# **Sage** One Édition Experts

# Guide de l'utilisateur

Guide de l'utilisateur professionnel de Sage One et Sage One Édition Experts

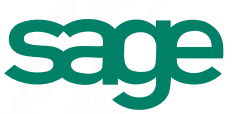

bancaires

**Opérations**<br>bancaires

Configuration<br>Sage One Configuration

**Charges** 

Option de Produits et Projets et Autres<br>[paiement en ligne](#page-21-0) services tâches revenus Charges journal général Rapports Édition Experts Ecritures du **Ecritures du Rapports**<br>journal général Rapports général

Rapports

## <span id="page-1-0"></span>Table des matières

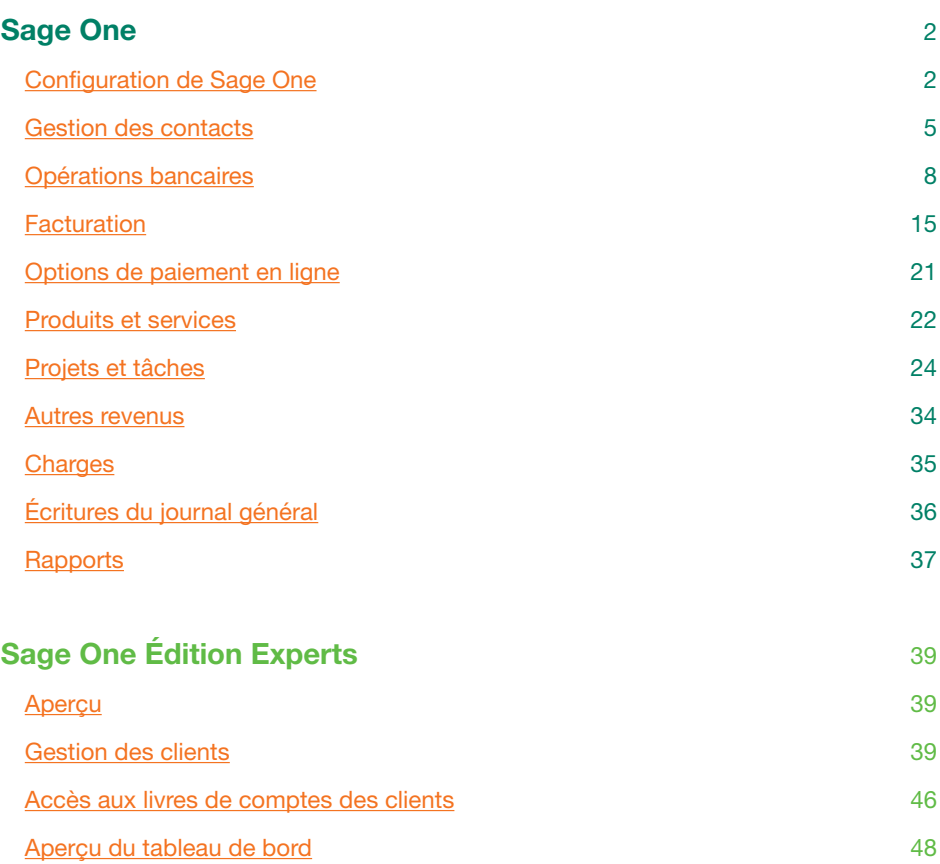

bancaires

<span id="page-2-0"></span>Les paramètres de votre entreprise sont stockés dans la section Aperçu des paramètres. Dans cette section, vous pouvez ajouter ou modifier vos coordonnées, informations sur votre entreprise et vos abonnements. Lorsque vous utilisez Sage One pour la première fois, il est préférable de saisir les informations dans cette section. Cela assure notamment que vos factures contiennent les bonnes informations et vos livres de comptes ont la bonne date de fin d'exercice pour vos états financiers. Pour accéder aux paramètres et obtenir une brève explication de chaque rubrique, veuillez suivre les étapes suivantes.

1. À partir du coin droit supérieur de l'écran d'accueil , cliquez sur **Paramètres**.

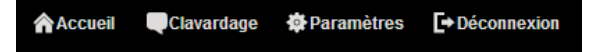

2. Dans Aperçu des paramètres, vous pouvez sélectionner différentes options pour configurer les informations relatives à votre entreprise.

**Vos coordonnées** : Votre prénom, nom de famille, adresse courriel et préférence de langue sont stockés ici. Vous ne pouvez pas modifier votre adresse courriel lorsque vous avez déjà créé votre compte, mais vous pouvez modifier votre nom.

**Informations relatives à l'entreprise** : Les informations relatives à votre entreprise sont stockées dans cette section et elle inclut votre raison sociale, adresse, site Web et numéros de téléphone.

**Vos abonnements** : Cette section contient les informations sur votre abonnement actuel à Sage One. Vous pouvez saisir les code d'offre dans cette section.

**Administrateurs et collaborateurs** : Vous pouvez ajouter d'autres utilisateurs dans cette section. Votre entreprise peut compter deux comptes administrateurs, y compris le propriétaire d'entreprise qui peuvent accéder à toutes les fonctions dans Sage One. Les collaborateurs ont seulement accès à la section Tâches, à moins que vous leur assigniez un projet.

**Paramètres Sage One** : Modifiez les paramètres spécifiques de votre compte Sage One.

1. **Paramètres de facture** : Ajoutez le logo de votre entreprise ici et choisissez le modèle de facture que vous souhaitez utiliser. Vous pouvez également définir les modalités de facturation ici.

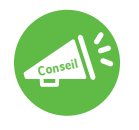

Souvent vos clients demanderont conseil à leurs consultants sur les meilleures modalités de paiement en fonction de la nature de leurs activités. Tenez compte, par exemple, du flux de trésorerie, de la nature du travail et des normes de l'industrie lorsque vous faites ce type de recommandation.

bancaires

**Opérations**<br>bancaires

Rapports

2

- 2. **Paiements en ligne :** Définissez comment vous planifiez recouvrer les paiements en ligne ici. Les options incluent Sage Payment Solutions et PayPal<sup>TM</sup>. (Pour en savoir plus, consultez la section Options de paiement en ligne.)
- 3. **Taxes de vente :** Définissez votre **taxe de vente** en fonction de la province où vous faites des affaires :
	- a. Cliquez sur **Taxe de vente**, puis **Ajouter une juridiction**.
	- b. Sélectionnez votre juridiction dans la liste déroulante. Vous pouvez également cocher la case pour utiliser la juridiction par défaut lorsque vous créez un revenu ou une dépense.
	- c. Cochez les options relatives aux taxes que vous percevez et saisissez vos numéros de TPS/TVH/TVP.
	- d.Après avoir vérifié si les informations sont exactes, cliquez sur **Enregistrer la taxe**.

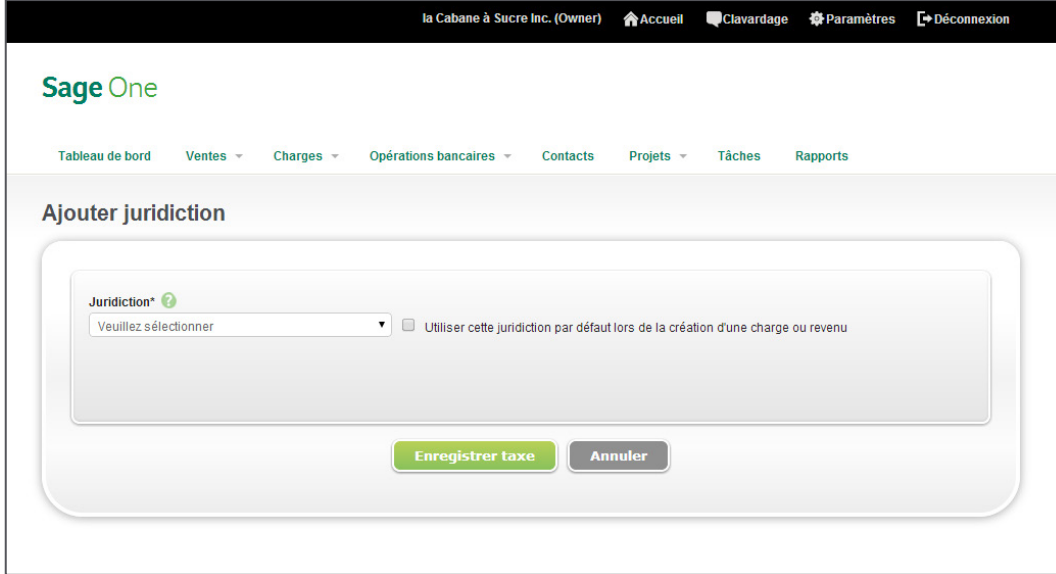

- 4. **Catégories** : Les catégories sont, en fait, les noms de vos comptes de votre plan comptable dans Sage One. Dans cette section, vous pouvez personnaliser votre plan comptable. Vous pouvez modifier ou supprimer des comptes existants et ajouter d'autres comptes. Prenez note que les catégories par défaut sont organisées par ordre alphabétique. Si vous actualisez les listes pour inclure un numéro de compte ou compte GL au début, les listes seront organisées par ordre numérique.
- 5. **Paramètres financiers** : Établissez votre date de fin d'exercice ici. Cette date est utilisée pour les rapports lors de la production des rapports d'exercice financier.

contacts [Gestion des](#page-5-0) 

Gestion des<br>contacts

Contriguration

bancaires

**Opérations**<br>bancaires

[Opérations](#page-8-0) [Facturation](#page-15-0)

Facturation

Option de<br>paiement en ligne

Produits et<br>services

services [Produits et](#page-22-0) tâches [Projets et](#page-24-0) [revenus](#page-34-0) Autres [Charges](#page-35-0)

Autres<br>revenus

**Charges** 

Projets et<br>táches

Ecritures du<br>journal général (Bapports

Rapports

Écritures du<br>journal général

- 6. **Google Drive**TM: Cette fonctionnalité vous permet de conserver une copie de toutes vos factures que vous publiez dans votre Google Drive. Vous pouvez relier votre compte Sage One à un compte Google existant. Pour utiliser cette fonction :
	- a. Cliquez sur **Connecter Google Drive**.
	- b. Si vous êtes présentement connecté à un compte Google, vous pouvez visualiser le nom du compte dans le coin droit supérieur de votre navigateur. Si vous voulez utiliser un autre compte, cliquez dans la liste déroulante, puis sélectionnez **Fermer la session**. S'il s'agit du compte que vous souhaitez relier, allez à l'étape C. Si vous n'êtes pas connecté à un compte Google, un message d'invite vous demandera de choisir un compte à relier. Sélectionnez le compte auquel que vous désirez relier Sage One. Tapez votre mot de passe et ouvrez une session.
	- c. Vérifiez la demande d'accès de Sage One, puis cliquez sur **J'accepte**.
	- d. Votre compte Sage One est maintenant relié à un compte Google Drive. Dans Sage One, l'adresse courriel à laquelle votre compte est relié est également listée. Pour supprimer le lien de votre compte courriel, cliquez sur **Supprimer le lien Google Drive**.

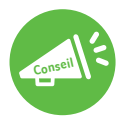

Si à un moment donné, vous avez besoin d'aide avec le logiciel, utilisez le lien Clavardage au haut à droite du navigateur dans Sage One. Cliquez sur **Clavardage** pour communiquer en direct avec un(e) spécialiste du soutien technique, du lundi au vendredi de 9 h à 20 h HNE.

bancaires

**Opérations**<br>bancaires

## <span id="page-5-0"></span>Gestion des contacts

#### **Créer un nouveau contact**

- 1. Depuis l'écran d'accueil, cliquez sur **Contacts.**
- 2. Pour créer un nouveau contact, cliquez sur **Créer un contact**.

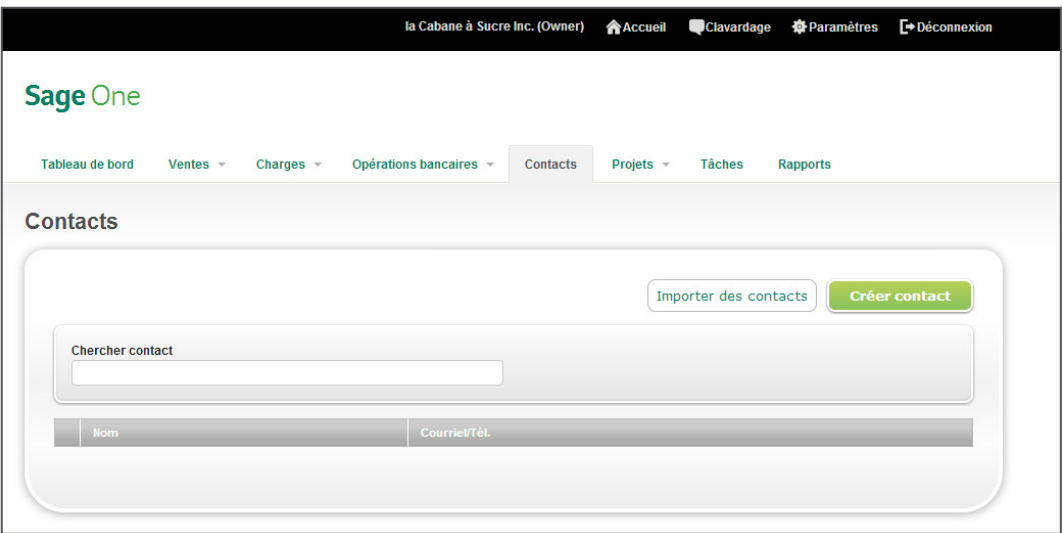

3. Dans la fenêtre Ajouter un contact, saisissez les coordonnées de votre contact.

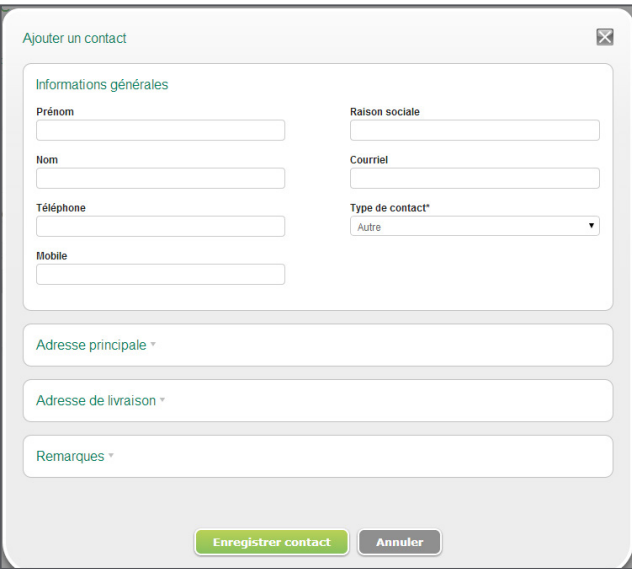

bancaires

- 4. Vous pouvez saisir l'adresse par défaut du contact en agrandissant la section Adresse principale. Si un contact a une autre adresse postale, vous pouvez saisir les coordonnées de cette adresse dans la section Adresse postale. Vous pouvez saisir tous les renseignements supplémentaires dans la section Remarques.
- 5. Pour sauvegarder le contact, cliquez sur **Enregistrer le contact**.

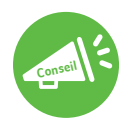

Pour créer un contact, vous devez saisir le prénom, le nom de famille ou la raison sociale. Tous les autres champs sont facultatifs.

#### **Modifier un contact**

Vous pouvez modifier les fiches de contacts n'importe quand dans Sage One.

- 1. Depuis l'écran d'accueil, cliquez sur **Contacts.**
- 2. Sélectionnez un contact, puis cliquez dessus.
- 3. Effectuez les changements nécessaires et cliquez ensuite sur **Enregistrer le contact**.

#### **Supprimer un contact**

- 1. Depuis l'écran d'accueil, cliquez sur **Contacts.**
- 2. Sélectionnez un contact, puis cliquez dessus.
- 3. Cliquez sur **Supprimer ce contact** et confirmez la suppression du contact en cliquant sur **OK**.

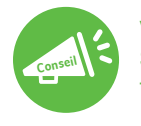

Vous ne pouvez pas supprimer les contacts qui sont reliés à une facture dans Sage One. Pour supprimer un contact relié à des factures, supprimez d'abord toutes les factures.

#### **Importer des contacts**

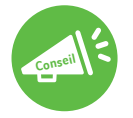

Reportez-vous à l'écran Importer les contacts pour suivre les étapes sur la façon d'exporter vos contacts de différentes sources. Cliquez sur le lien de la source à partir de laquelle vous faites l'exportation et suivez les étapes pour exporter vos contacts.

Vous pouvez importer des contacts à partir de différentes sources de données : CSV depuis Outlook®, Gmail™ ou Yahoo® ou alors de votre propre fichier CSV.

- 1. Exportez votre fichier CSV.
- 2. Depuis l'écran d'accueil, cliquez sur **Contacts, Importer les contacts**.
- 3. Cliquez sur le fichier CSV à importer (CSV depuis Outlook, CSV depuis Gmail ou CSV depuis Yahoo).
- 4. Parcourez la liste afin de trouver l'adresse où votre fichier CSV est sauvegardé en cliquant sur **Parcourir**. Sélectionnez l'adresse du fichier, puis cliquez sur **Ouvrir**.
- 5. Déterminez si vous souhaitez remplacer vos contacts en double ou ne pas importer le nouveau contact, puis cliquez sur **Téléverser**.
- 6. Lorsque vous avez terminé l'importation, votre liste de contacts sera affichée.
- 7. Cliquez sur vos contacts pour ajouter des renseignements supplémentaires qui n'ont peut-être pas été importés, au besoin.

Votre propre fichier CSV (dans le format du modèle fourni)

- 1. Depuis l'écran d'accueil, cliquez sur **Contacts, Importer les contacts**.
- 2. Cliquez sur **Autre**.
- 3. Téléchargez le fichier modèle Sage One CSV en cliquant sur ce lien.
- 4. Fournissez les renseignements de vos contacts dans le modèle.
- 5. Sauvegardez votre fichier CSV, puis retournez à Sage One.

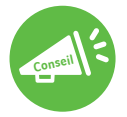

Si votre liste de contacts découle d'une source autre que celles listées, vous pouvez ouvrir le fichier et copier les informations dans les colonnes du modèle. Cela vous fera gagner du temps sur la saisie des données.

- 6. À l'écran d'importation, parcourez la liste afin de trouver l'adresse où votre fichier CSV est sauvegardé en cliquant sur **Parcourir**. Sélectionnez l'adresse du fichier, puis cliquez sur **Ouvrir**.
- 7. Déterminez si vous souhaitez remplacer vos contacts en double ou ne pas importer le nouveau contact, puis cliquez sur **Téléverser**.

bancaires

**Opérations**<br>bancaires

- <span id="page-8-0"></span>8. Lorsque vous avez terminé l'importation, votre liste de contacts sera affichée.
- 9. Cliquez sur vos contacts pour ajouter des renseignements supplémentaires qui n'ont peut-être pas été importés, au besoin.

### Opérations bancaires

La fonctionnalité d'opérations bancaires dans Sage One vous permet d'enregistrer les transferts entre les comptes, voir les dépôts et passer en revue les transactions effectuées dans votre compte bancaire. Vous pouvez également relier votre compte bancaire ou celui de carte de crédit dans Sage One.

#### **Relier Sage One à votre compte bancaire en ligne**

- 1. Pour accéder à cette fonction, allez à l'écran d'accueil, puis cliquez sur **Opérations bancaires, Liste de comptes**.
- 2. Sélectionnez un compte en cliquant sur le compte.
- 3. Cliquez sur **Relier avec banque en ligne**.
- 4. Cliquez sur **D'accord!** pour poursuivre.

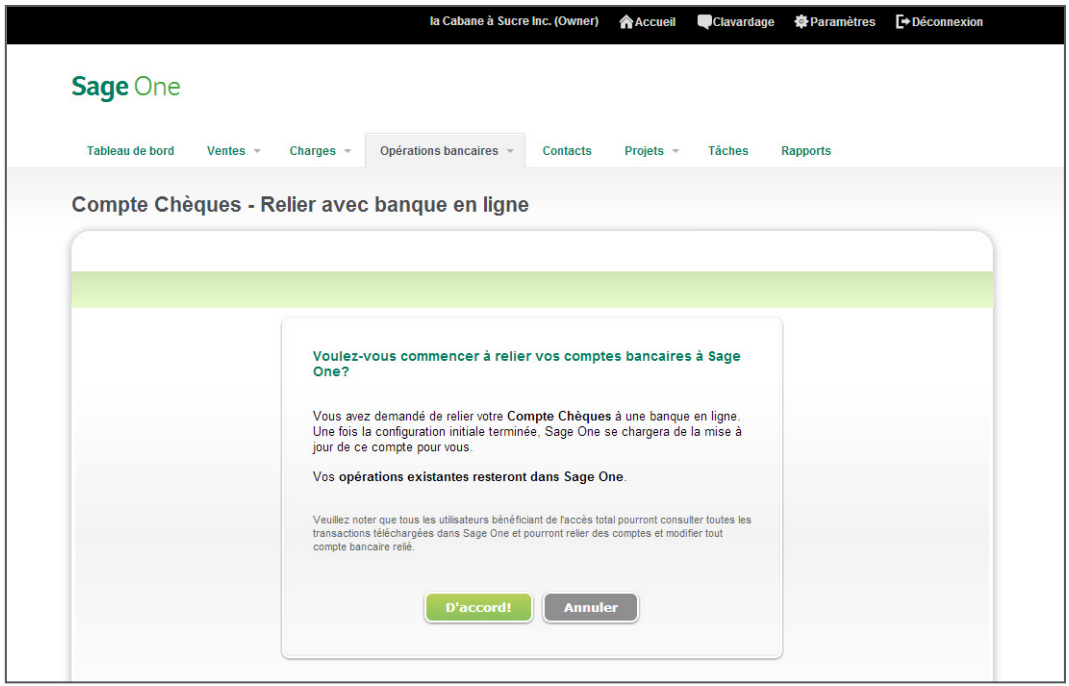

Configuration<br>Sage One Configuration

contacts [Gestion des](#page-5-0) 

Gestion des<br>contacts

bancaires

**Opérations**<br>bancaires

Opérations [Facturation](#page-15-0)

Facturation

Option de<br>paiement en ligne

Produits et<br>services

services [Produits et](#page-22-0) tâches [Projets et](#page-24-0) [revenus](#page-34-0) Autres [Charges](#page-35-0)

Autres<br>revenus

**Projets et**<br>tâches

Option de Produits et Projets et Autres<br>paiement en ligne services tâches revenus Charges journal général Rapports [Édition Experts](#page-39-0)

**Charges** 

Ecritures du **Papports**<br>journal général (Bapports

Rapports

Sage One<br>Édition Experts

Écritures du<br>journal général

5. Si vous avez déjà ouvert un compte bancaire relié, sélectionnez un compte bancaire dans le menu déroulant de la banque actuelle ou cliquez sur **Sélectionner une autre banque**. Si vous n'avez pas déjà ouvert un compte, allez à l'étape 6.

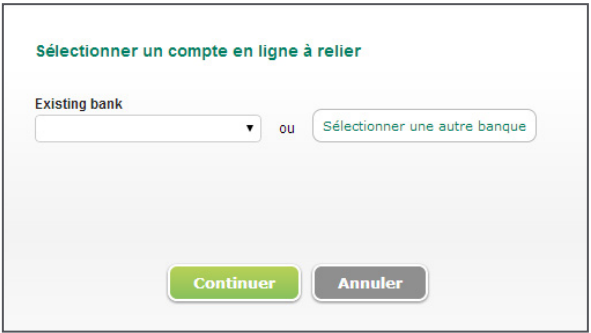

6. Sélectionnez votre banque dans la liste des comptes ou tapez le nom de votre banque dans la case **Chercher**, puis cliquez sur Chercher. Une liste de banques s'affichera. Sélectionnez votre banque en cliquant sur le nom de la banque.

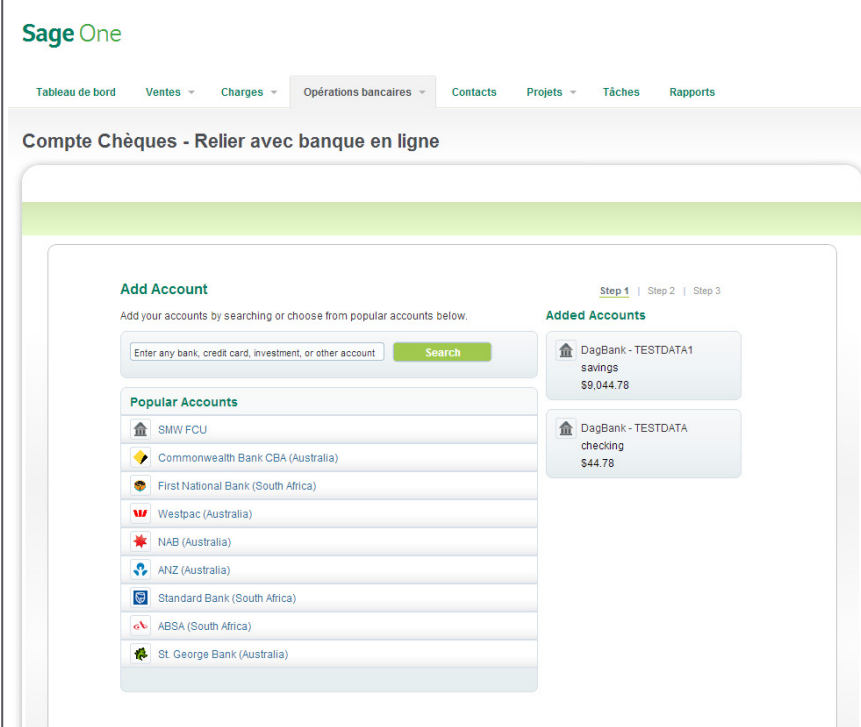

bancaires

Г

7. Saisissez les justificatifs d'identité de vos opérations bancaires en ligne, puis cliquez sur **Ajouter**.

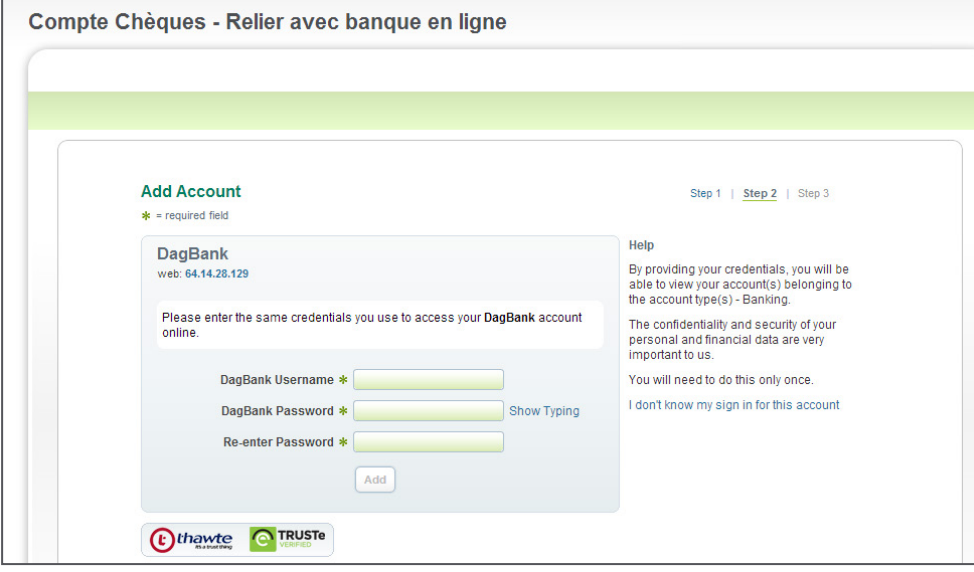

8. Sage One se connectera à votre compte bancaire.

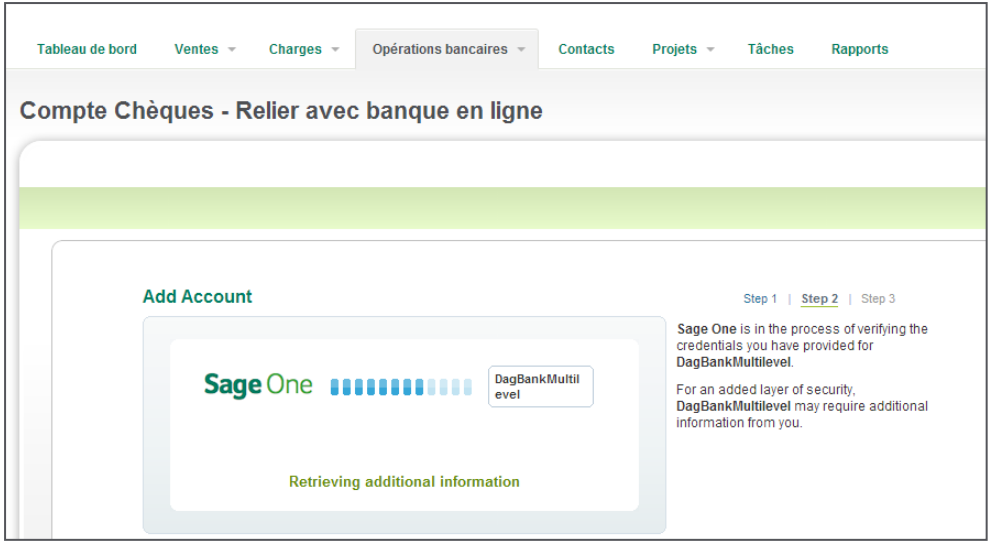

bancaires

Lorsqu'ils seront connectés, vous verrez une liste de comptes qui ont été ajoutés sans problème. Cliquez sur **Fermer**.

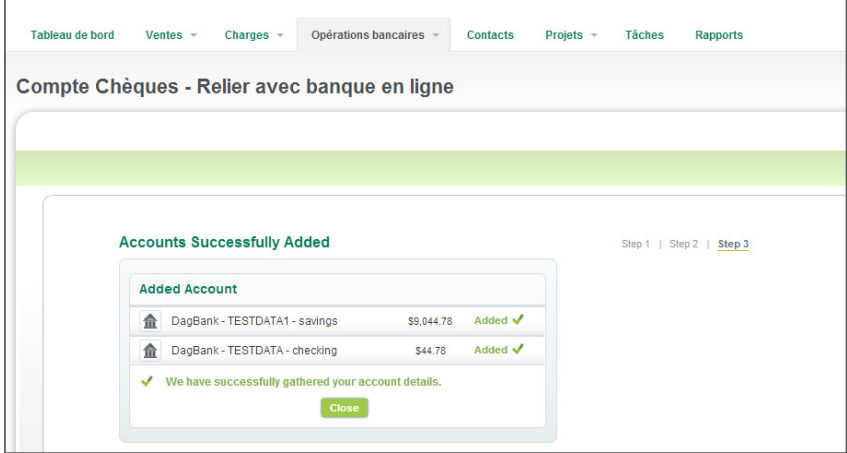

9. Sélectionnez le compte que vous souhaitez synchroniser, puis cliquez sur **Continuer**.

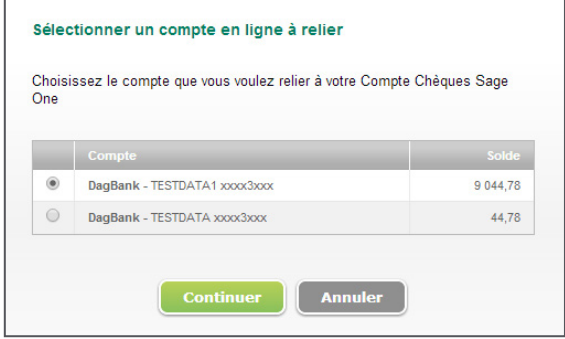

10. Sélectionnez une date de début à laquelle vous voulez importer les transactions, puis cliquez sur **Terminer.** 

**Remarque :** Sage One peut importer des transactions sur une période des 90 derniers jours.

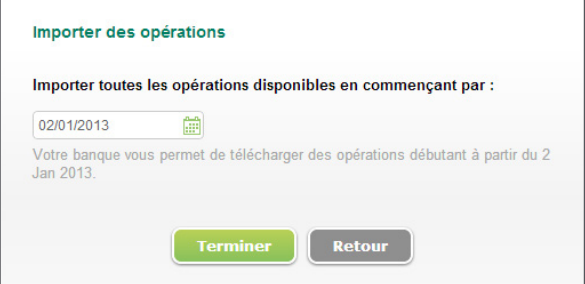

- 11. Vous pouvez ensuite sélectionner les transactions que vous souhaitez importer dans Sage One.
- 12. Sélectionnez les transactions individuelles, puis cliquez sur **Ajouter à Sage One**.

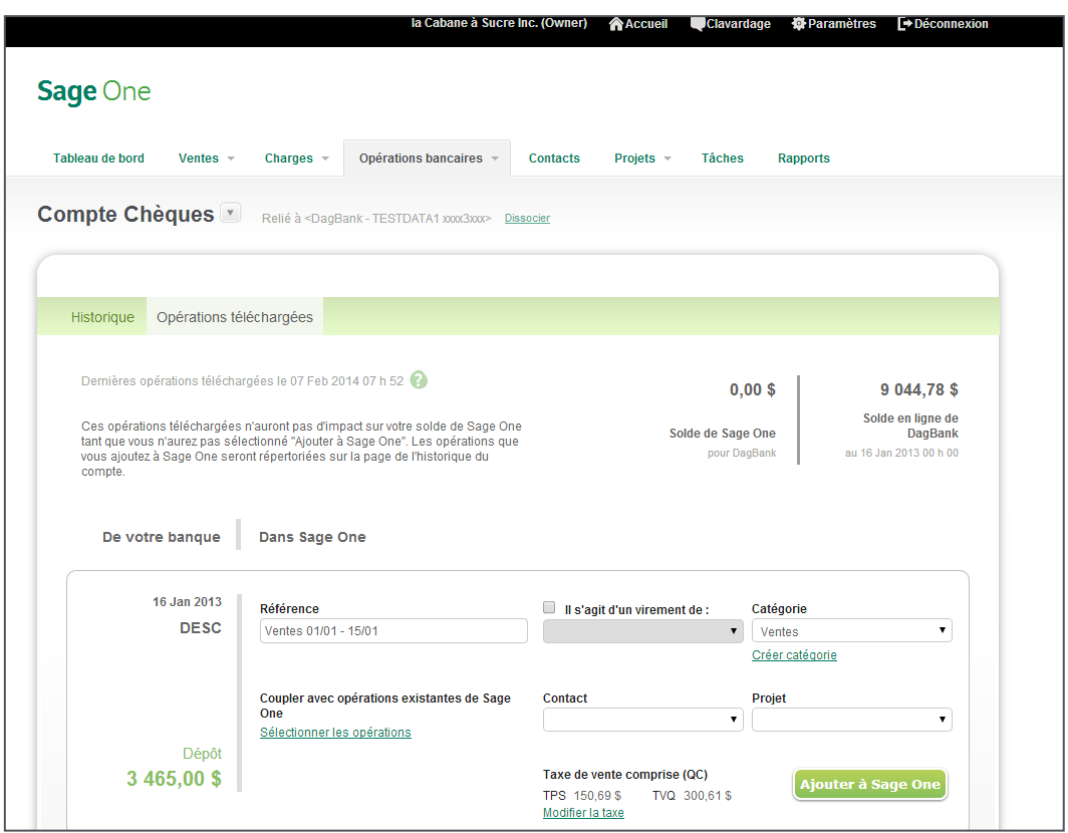

13. Vous pouvez sélectionner les transactions que vous souhaitez importer, puis catégoriser la transaction. Ne catégorisez pas une transaction si vous n'êtes pas sûr quel compte subira un effet. Votre comptable peut examiner la transaction non catégorisée et la catégoriser à une date ultérieure.

 Dans la plupart des cas, vous enregisteriez la transaction comme nouveau revenu/nouvelle charge dans Sage One. Vous pouvez également enregistrer le paiement pour les factures en retard et comme virements bancaires. Si vous avez déjà enregistré une transactions bancaire dans Sage One, vous pouvez l'apparier pour éviter d'enregistrer la transaction une deuxième fois.

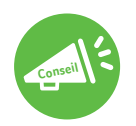

Si vous faites une erreur lorsque vous importez les transactions bancaires, vous pouvez facilement la corriger. Supprimez simplement la transactions créée dans Sage One. La transaction bancaire s'affichera de nouveau dans la liste et vous pourrez la traiter/faire concorder de façon adéquate.

Configuration<br>Sage One Configuration

contacts [Gestion des](#page-5-0) 

Gestion des<br>contacts

bancaires

[Opérations](#page-8-0) [Facturation](#page-15-0)

Facturation

Option de<br>paiement en ligne

services **Produits et** 

services [Produits et](#page-22-0) tâches [Projets et](#page-24-0) [revenus](#page-34-0) Autres [Charges](#page-35-0)

Autres<br>revenus

Projets et<br>tâches

Option de Produits et Projets et Autres<br>paiement en ligne services tâches revenus Charges journal général Rapports [Édition Experts](#page-39-0)

**Charges** 

Ecritures du **Papports**<br>journal général (Bapports

**Rapports** 

Sage One<br>Édition Experts

Écritures du<br>journal général

### Visualiser les comptes bancaires

- 1. Pour visualiser une liste de comptes bancaires dans Sage One, cliquez sur **Opérations bancaires** à l'écran d'accueil, puis cliquez sur **Liste de comptes**.
- 2. Cliquez sur le compte que vous voulez voir en détail.

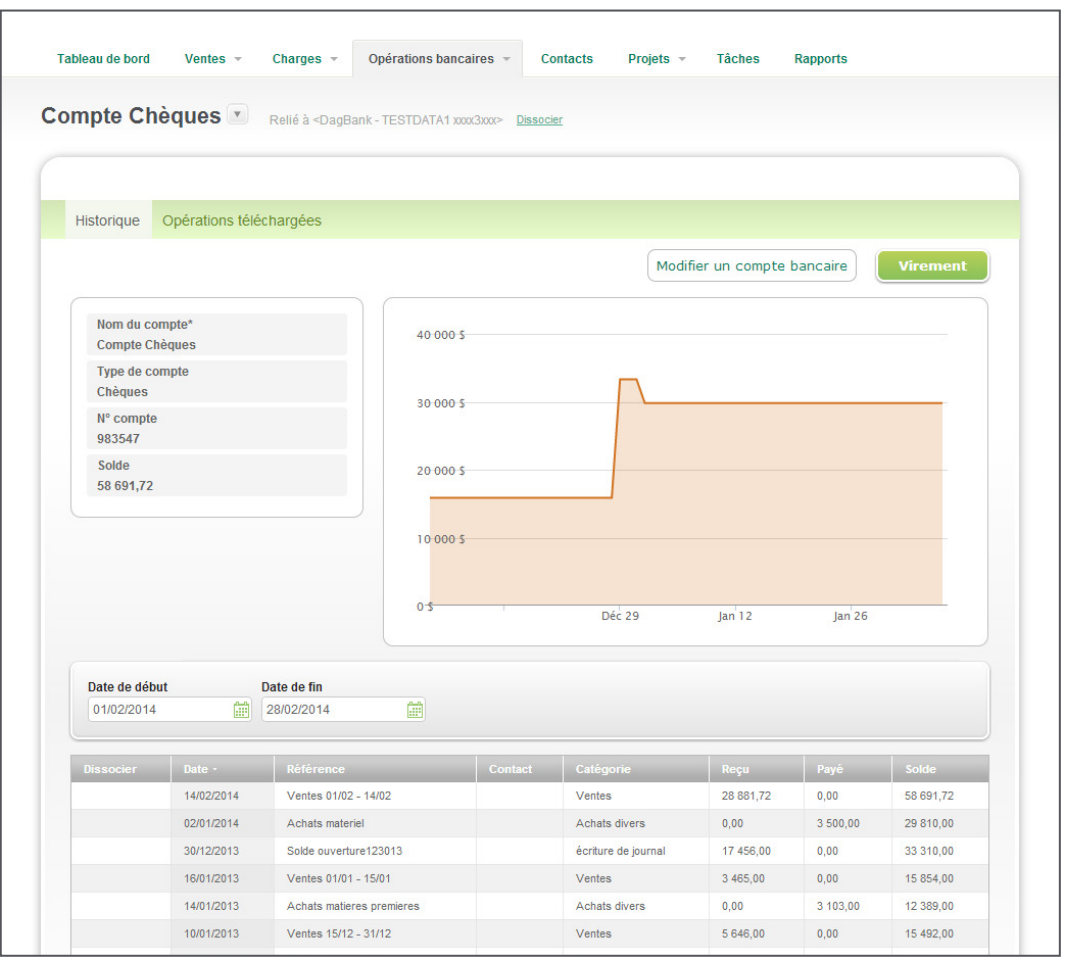

Configuration<br>Sage One Configuration

> contacts [Gestion des](#page-5-0)

Gestion des<br>contacts

bancaires

**Opérations**<br>bancaires

[Opérations](#page-8-0) [Facturation](#page-15-0)

Facturation

- 3. Pour modifier les informations du compte bancaire, cliquez sur **Modifier un compte bancaire**.
- 4. Dans cet écran, vous pouvez ajouter votre numéro de compte bancaire et le solde d'ouverture. Apportez les modifications requises, puis cliquez sur **Enregistrer compte**.

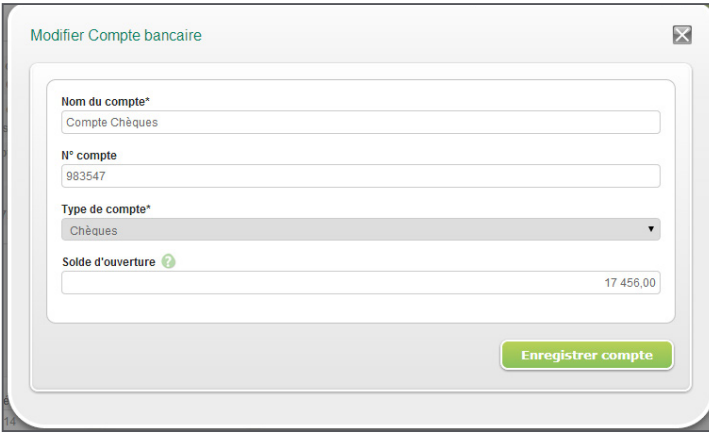

- 5. Pour effectuer des transferts entre comptes, cliquez sur **Virement**. (Cette fonction n'est pas utilisée pour virer des fonds entre comptes bancaires actuels, mais plutôt vous permettre d'actualiser vos soldes de compte dans Sage One, afin de refléter les transactions qui ont pris effet dans vos comptes bancaires en direct).
- 6. Sélectionnez le compte que vous souhaitez virer du/au compte, le montant et la date, puis ajoutez une note de référence. Cliquez sur **Enregistrer le virement** dès qu'il est effectué.

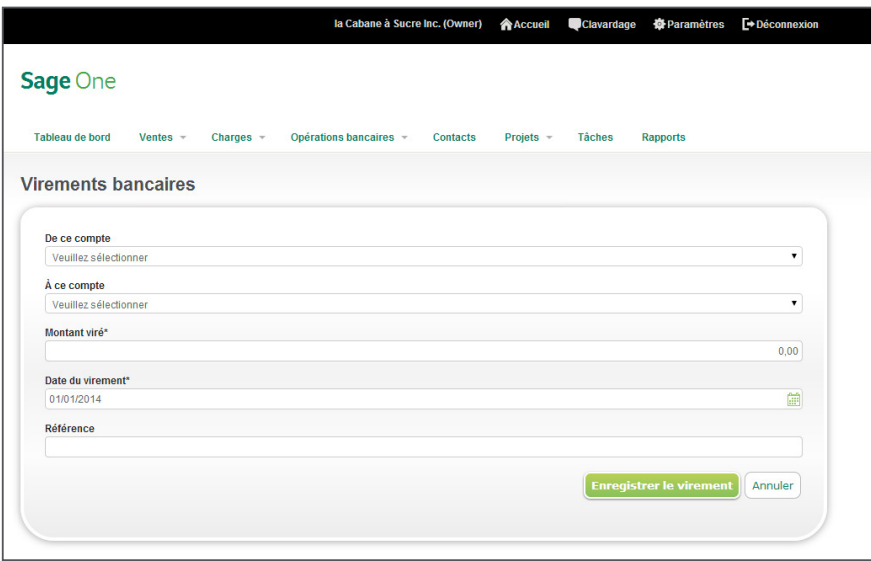

bancaires

**Opérations**<br>bancaires

<span id="page-15-0"></span>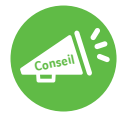

L'écran Factures affiche toutes les factures. Le codage et le triage en couleur aident à identifier les factures en retard, échues, provisoires et payées. Vous pouvez filtrer la liste par date, nom du client et état.

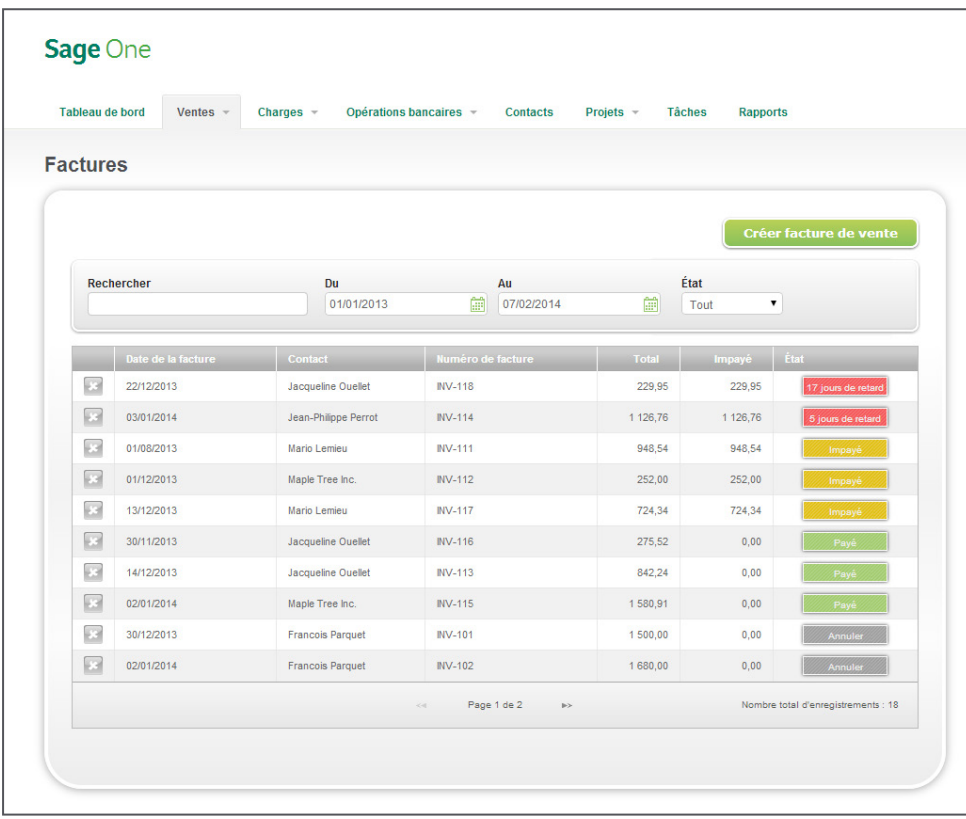

#### **Créer une facture**

Vous pouvez utiliser des produits et services pour accélérer la facturation si vous utilisez à chaque fois des descriptions similaires sur vos factures. Vous pouvez également ajouter des tâches facturables pour les heures consacrées aux projets de ce client.

- 1. À l'écran d'accueil, cliquez sur **Ventes,** ensuite **Factures**.
- 2. Cliquez sur **Créer facture de vente**.

bancaires

**Opérations**<br>bancaires

Rapports

- 3. Fournissez les informations à l'écran de facture.
	- a. Cherchez un contact en tapant les premiers caractères du nom du client.
	- b. Si vous souhaitez ajouter un autre contact, cliquez sur l'icône, située à côté du champ, puis fournissez les renseignements nécessaires à l'écran Nouveau contact.
	- c. Ajoutez une adresse de livraison ou cochez la case **Identique à l'adresse principale?** si l'adresse de livraison est la même que l'adresse par défaut.
	- d. Confirmez la date de facture et la date d'échéance.
	- e.Fournissez les renseignements dans le champ de description de la facture. Si vous utilisez un produit ou service que vous utilisez couramment, vous pouvez donc l'ajouter dans Sage One en suivant les étapes dans la section [Créer des produits et services](#page-22-0); autrement, tapez la description de l'article/service.
	- f. Si vous avez configuré des paiements en ligne et vous souhaitez que vos clients vous paient en ligne, cochez la case **Autoriser mon client à payer en ligne**.
	- g. Passez en revue les informations pour vérifier l'exactitude. Si vous voulez imprimer la facture ou l'envoyer par courriel, cochez la case appropriée. Si vous cochez une case lorsque vous avez cliqué sur Enregistrer, l'option que vous avez sélectionnée, s'affiche.
		- Si vous avez coché la case Imprimer, après avoir cliqué sur Enregistrer, une nouvelle fenêtre s'ouvrira avec la facture en format PDF. Vous pouvez sélectionner l'option d'imprimer à partir de votre navigateur.
		- Si vous avez coché la case Courriel, après avoir cliqué sur Enregistrer, une fenêtre contextuelle vous guide à travers le processus d'envoi de la facture par courriel. Vous pouvez obtenir plus de détails dans la section [Envoi de votre facture par courriel à un client](#page-18-0) du Guide de l'utilisateur.
	- h. Cliquez sur **Enregistrer** lorsque vous avez terminé.

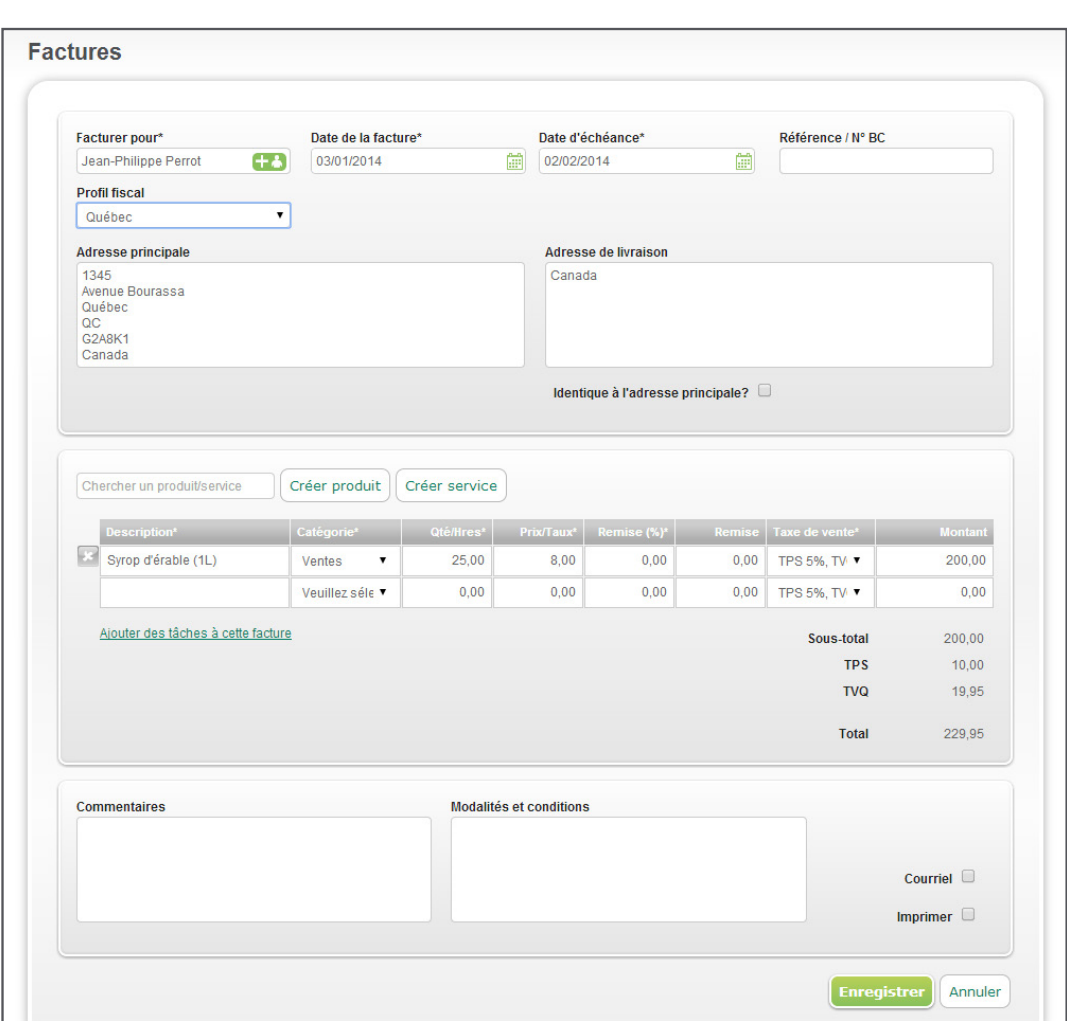

bancaires

**Opérations**<br>bancaires

#### <span id="page-18-0"></span>**Envoyer une facture par courriel à un client**

Votre client recevra un courriel accompagné d'un PDF de la facture. Si vous avez défini les paiements en ligne avec Sage Payment Solutions ou PayPal™, le client peut voir et payer la facture en ligne. Le paiement met automatiquement à jour l'état de la facture dans Sage One.

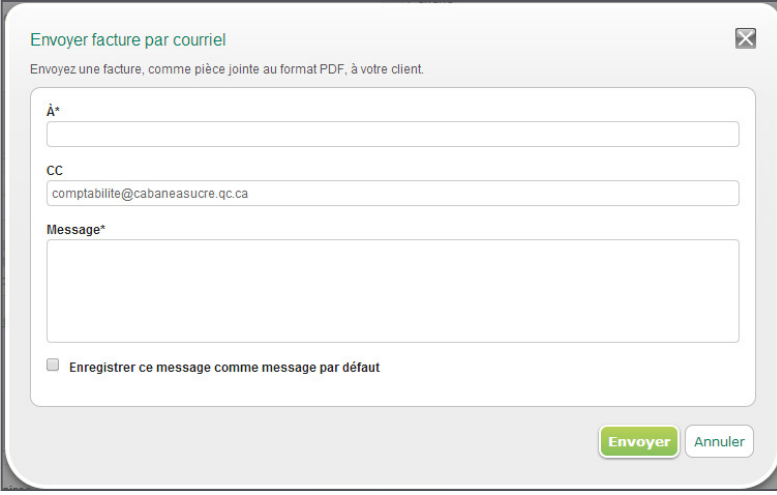

#### **Enregistrer manuellement un paiement**

1. À l'écran de la facture, cliquez sur la facture pour laquelle vous voulez enregistrer un paiement.

2. À l'écran **Modifier la facture**, cliquez sur **Payer la facture**.

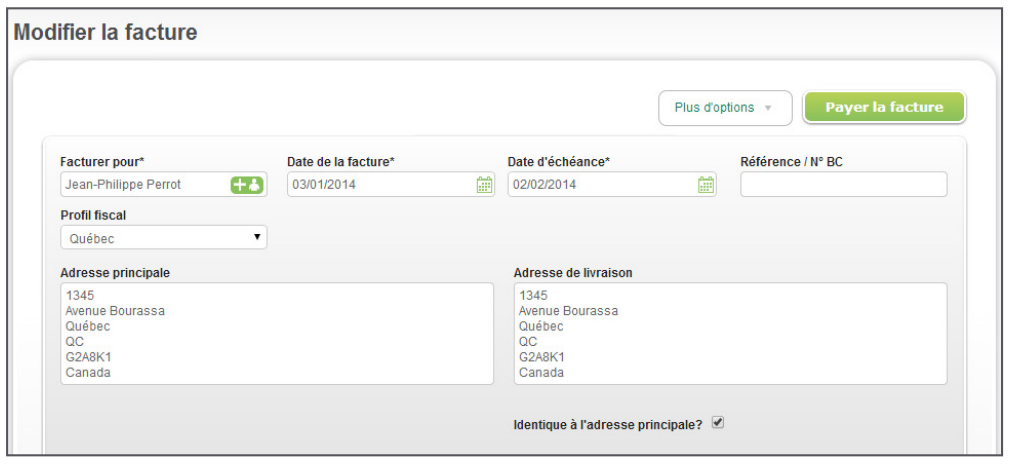

contacts [Gestion des](#page-5-0) 

Gestion des<br>contacts

bancaires

**Opérations**<br>bancaires

[Opérations](#page-8-0) [Facturation](#page-15-0)

Facturation

Option de<br>paiement en ligne

Produits et<br>services

services [Produits et](#page-22-0) tâches [Projets et](#page-24-0) [revenus](#page-34-0) Autres [Charges](#page-35-0)

Autres<br>revenus

Projets et<br>tâches

Option de Produits et Projets et Autres<br>paiement en ligne services tâches revenus Charges journal général Rapports [Édition Experts](#page-39-0)

**Charges** 

Ecritures du **Papports**<br>journal général (Bapports

Rapports

Sage One<br>Édition Experts

Écritures du<br>journal général

3. À l'écran Nouveau paiement de facture, saisissez les informations requises, puis cliquez sur **Enregistrer le paiement** lorsque vous avez terminé.

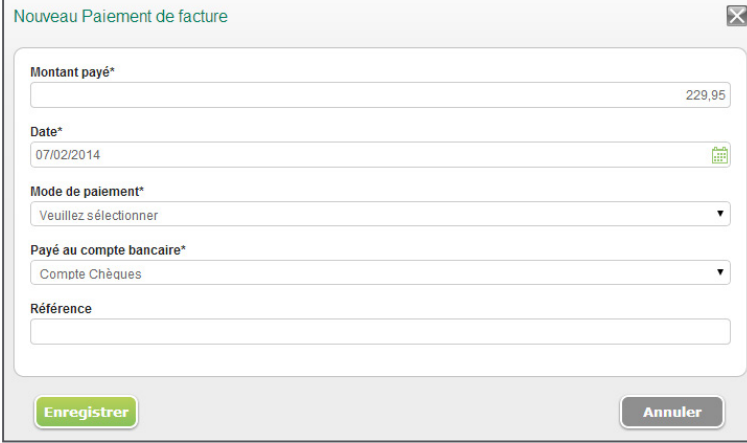

#### **Créer des devis**

L'utilisateur de Sage One peut facilement créer un devis et l'envoyer au client en l'imprimant ou l'envoyant par courriel. Lorsque le devis a été accepté, vous pouvez facilement le convertir en facture. La fonction des devis possède la même interface intuitive que celle de la facturation. Vous pouvez choisir parmi trois modèles de devis qui correspondent aux modèles de facture. Vous pouvez également enregistrer et copier les devis pour créer de nouveaux devis.

1. À l'écran d'accueil, cliquez sur **Ventes, ensuite Devis**.

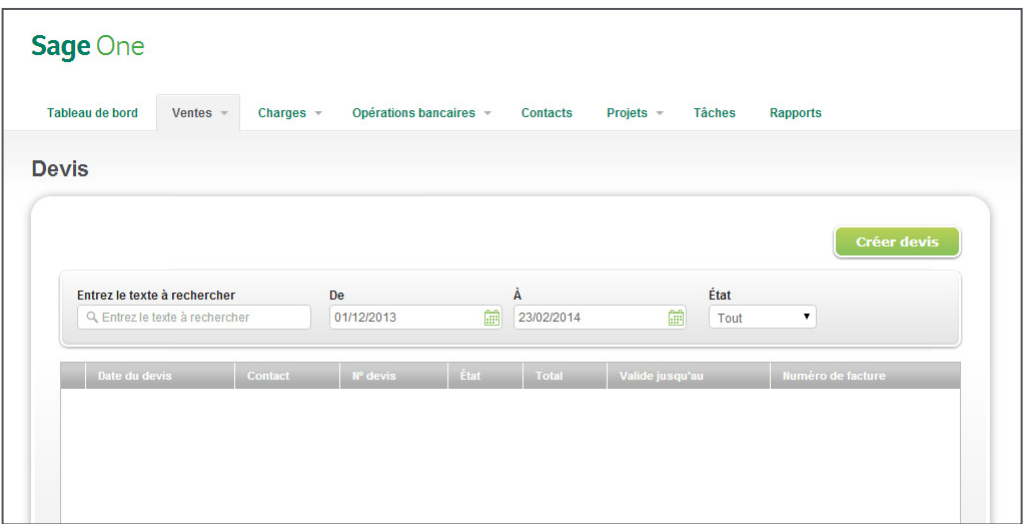

2. Cliquez sur **Créer un devis**.

Configuration<br>Sage One Configuration

contacts [Gestion des](#page-5-0) 

Gestion des<br>contacts

bancaires

**Opérations**<br>bancaires

[Opérations](#page-8-0) [Facturation](#page-15-0)

Facturation

Option de<br>paiement en ligne

Produits et<br>services

services [Produits et](#page-22-0) tâches [Projets et](#page-24-0) [revenus](#page-34-0) Autres [Charges](#page-35-0)

Autres<br>revenus

**Projets et**<br>tâches

Option de Produits et Projets et Autres<br>paiement en ligne services tâches revenus Charges journal général Rapports [Édition Experts](#page-39-0)

**Charges** 

Ecritures du **Papports**<br>journal général (Bapports

Rapports

Sage One<br>Édition Experts

Écritures du<br>journal général

3. L'écran apparaît similaire à l'écran de facture. Ajoutez les informations requises comme vous le feriez pour une facture. Cliquez sur **Enregistrer** lorsque vous avez terminé.

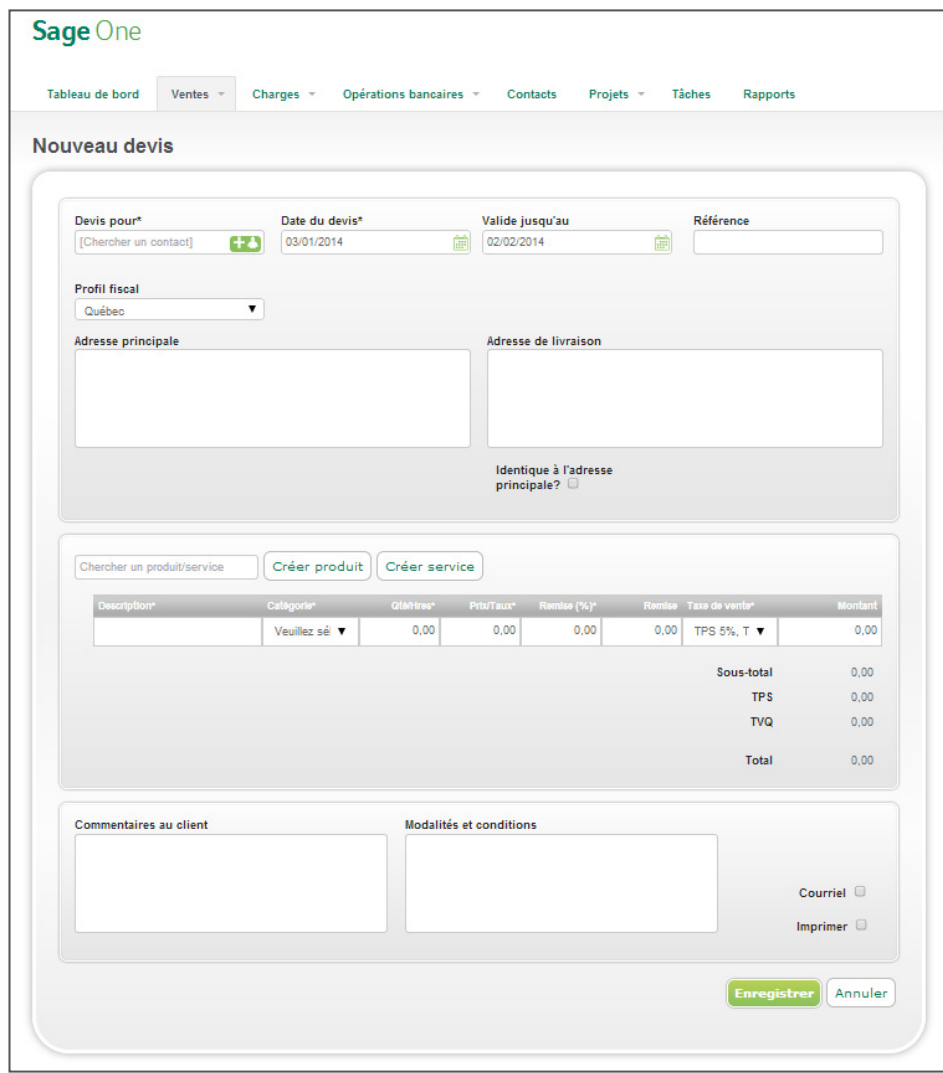

4. Suivez les mêmes étapes pour envoyer le devis à votre client comme vous le feriez pour une facture.

. . . . . . . . . . . . . . . . .

**Charges** 

#### <span id="page-21-0"></span>**Ouvrir une devis actuel**

1. Après avoir cliqué sur un devis dans votre liste de devis, diverses options sont disponibles pour Gérer votre devis. Depuis l'écran Modifier le devis, cliquez sur **Gérer le devis** pour le convertir en facture, envoyer par courriel, imprimer (PDF) ou faire une copie du devis.

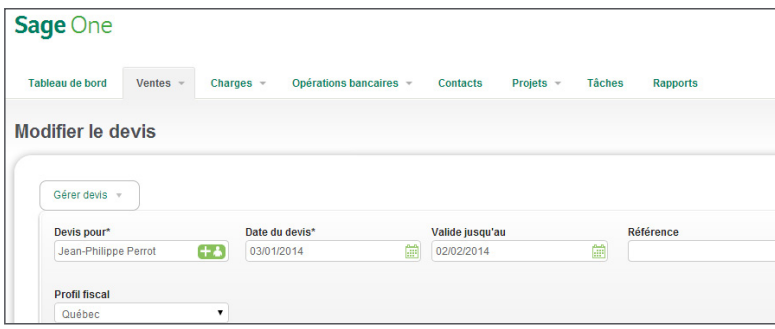

- Créez un nouveau devis en cliquant sur **Gérer le devis**, Faire une copie.
- Si le client a accepté le devis, convertissez votre devis en facture en cliquant sur Gérer le devis, Convertir en facture.
- Pour envoyer le devis par courriel, cliquez sur **Gérer le devis**, **Courriel**.
- Pour imprimer le devis par courriel, cliquez sur **Gérer le devis**, **PDF**.
- 2. Lorsque l'écran s'ouvre, apportez les changements nécessaires, puis cliquez sur **Enregistre**r.
- 3. Les devis convertis ont un lien hypertexte à la facture.

### Options de paiement en ligne

Sage One vous permet d'accepter des paiements en ligne à l'aide de Sage Payment Solutions ou PayPal™.

- 1. Pour configurer des paiements en ligne, cliquez sur **Paramètres, Paramètres de Sage One, Paiements en ligne**.
- 2. Fournissez les informations dans le champ Code du compte marchand, Clé du compte marchand, Compte bancaire par défaut et Catégorie par défaut. Lorsque vous avez terminé, cliquez sur **Enregistrer**.

Pour en savoir plus sur Sage Payment Solutions, cliquez sur le lien **Mise en route maintenant**.

#### **Accéder au terminal virtuel de Sage Payment Solutions**

- 1. Depuis l'écran d'accueil, cliquez sur **Paramètres**, **Paramètres de Sage One**, **Paiements en ligne**.
- 2. Cliquez sur Rapports de transactions par carte de crédit. En cliquant sur ce lien, vous accéderez au terminal virtuel de Sage Payment Solutions. Utilisez les justificatifs d'identité de Sage Payment Solutions pour ouvrir une session et accéder à vos informations.

bancaires

**Opérations**<br>bancaires

Rapports

## <span id="page-22-0"></span>Créer des produits et services

La capacité d'ajouter des produits et services est une fonction très en demande dans Sage One. Cette fonction utilise un concept de liste de sélection plutôt que le terme normal d'inventaire. Cette fonction permet aux utilisateurs de stocker et de récupérer souvent les «articles» facturés, afin d'éviter de saisir les données à maintes reprises.

1. Pour accéder à cette fonction, allez à l'écran d'accueil, puis cliquez sur **Ventes, Produits et Services**.

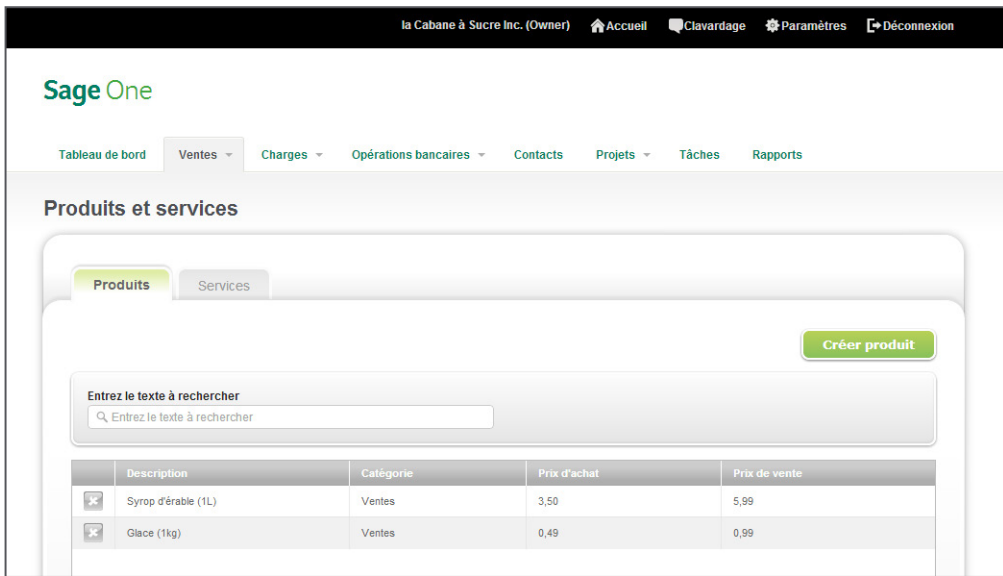

- 2. Sélectionnez l'onglet **Produits** ou **Services**,en fonction de ce que vous voulez ajouter.
- 3. Saisissez les informations dans les champs, au besoin.
	- a. Description—S'affiche sur la facture dans le champ de description de la ligne d'article.
	- b. Catégorie—La ligne d'article dans la facture reflète la catégorie établie pour l'article dans Produits et Services.
	- c. Prix d'achat (produit seulement)—Vous pouvez enregistrer le coût d'un article à des fins de référence. Ce coût n'a aucune incidence sur les états financiers lorsque vous vendez une unité.
	- d. Prix de vente (produit seulement)—Est utilisé pour la facture dans le champ Prix/Taux.
	- d. Taux (service seulement)—Est utilisé pour la facture dans le champ Prix/Taux.
	- f. Remarques—Des remarques internes pour l'utilisateur de Sage One n'apparaissent pas sur la facture.

Configuration<br>Sage One Configuration

4. Cliquez sur **Enregistrer** après avoir saisi vos informations.

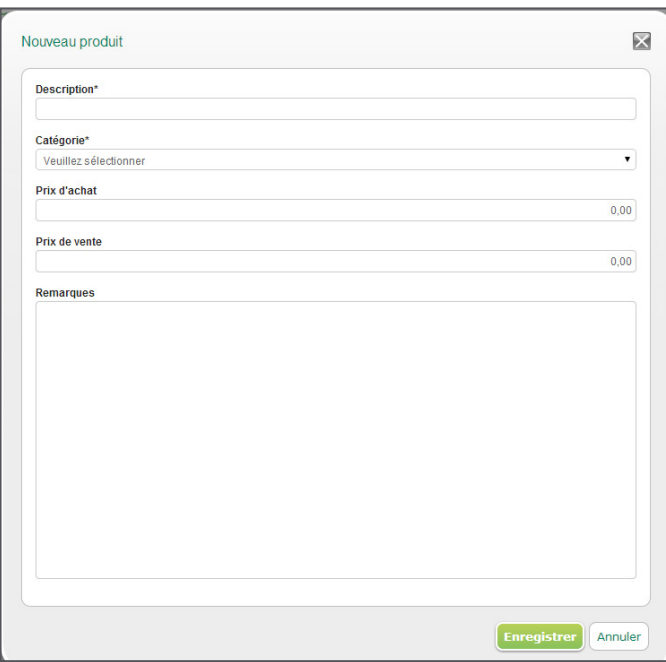

5. Pour modifier un produit ou service actuel, cliquez sur l'article pour ouvrir l'écran de modification et apportez les changements nécessaires. Lorsque vous avez terminé, cliquez sur **Enregistrer**.

Vous pouvez également ajouter de nouveaux produits et services à l'écran Facture. En utilisant ces liens, la boîte de dialogue s'ouvre ci-après.

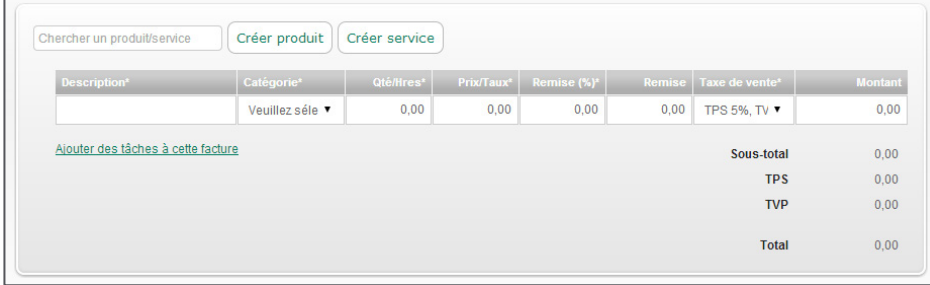

bancaires

**Opérations**<br>bancaires

- <span id="page-24-0"></span>1. Pour ajouter un produit ou service à la facture, tapez les premières lettres du nom de l'article dans le champ de recherche et la liste déroulante qui s'affiche, filtrera les résultats en fonction de la recherche.
- 2. Pour ajouter l'article à la facture, sélectionnez-le dans la liste ou appuyez sur **Retour** lorsqu'un seul article reste dans la liste déroulante.

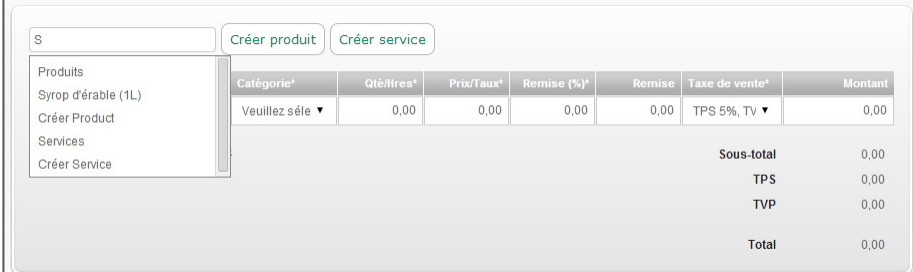

### Projets et tâches

L'utilisation des projets vous permet de mieux organiser votre travail. La fonction Projets dans Sage One vous permet de faire ce qui suit :

• Ajouter des membres d'équipe : Permettez à vos clients et employés de collaborer au projet sans accéder à tous vos livres comptables de Sage One.

- Assigner des tâches et faire le suivi des heures : Attribuez-vous des tâches ou aux membres de l'équipe. Vous pouvez également faire le suivi du nombre d'heures consacrées à une telle tâche.
- Créer des messages et partager des fichiers : Envoyez des messages et des fichiers aux membres de votre équipe.
- Rester organisé : Ventillez des revenus et des charges à un projet.

#### **Visualiser vos projets actuels**

- 1. À l'écran d'accueil, cliquez sur **Projets, Liste de projets.**
- 2. Dans cet écran, vous pouvez voir tous vos projets actuels, y compris les projets terminés et inactifs (cochez la case pour l'une des options).
- 3. Vous pouvez également visualiser des projets qui sont assignés à un client spécifique, en sélectionnant le nom du client dans la **liste de clients déroulante**.
- 4. Pour créer un nouveau projet, suivez les étapes suivantes :

#### **Créer un projet**

<u>. . . . . . . . . . . . . . . . .</u> .

1. À l'écran d'accueil, cliquez sur **Projets, Liste de projets.**

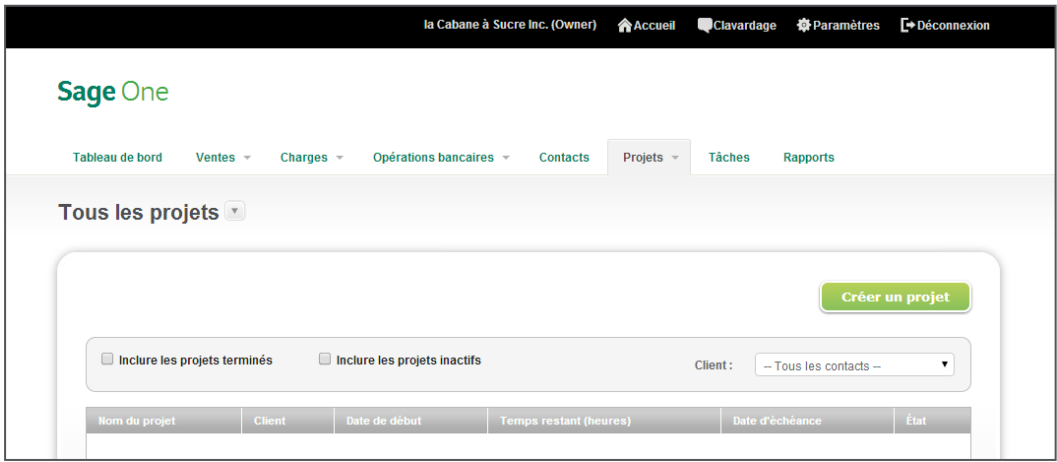

2. Cliquez sur le bouton **Créer un projet** pour ajouter un nouveau projet.

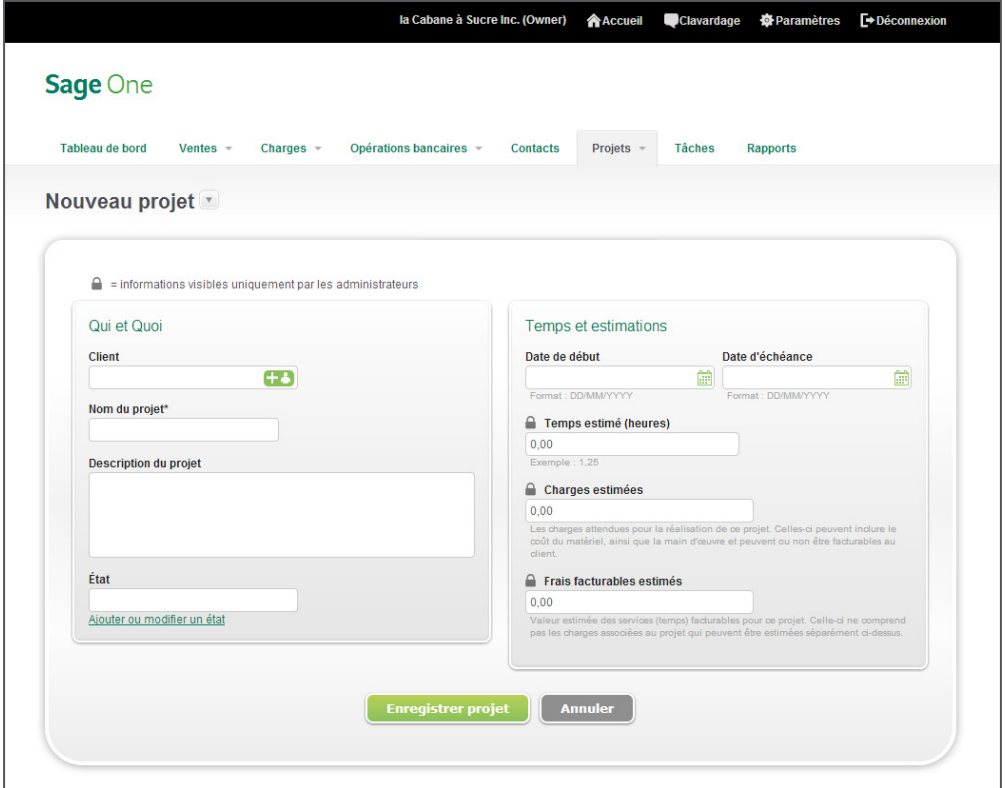

Rapports

Sage One<br>Édition Experts

[Retour à la table des matières](#page-1-0) 25

- 3. Pour utiliser un contact actuel, tapez les premières lettres du nom et les renseignements s'inscriront automatiquement dans le champ. Si vous souhaitez ajouter un nouveau client, cliquez sur l'icône, située à côté du champ. Un nouvel écran s'ouvrira afin de saisir les coordonnées du client, puis cliquez sur **Énregistrer le contact** lorsque vous avez terminé.
- 4. Tapez le nom du projet et ajoutez une description si vous en avez une.
- 5. Il y a trois états de projet par défaut (Terminé, En cours, Inactif). Vous pouvez les sélectionner en tapant les premiers caractères et les informations s'inscriront automatiquement dans les champs. Vous pouvez cliquer sur **Ajouter ou modifier** un état, tapez l'état d'un nouveau projet, puis cliquez sur **Ajouter** pour créer un nouvel état. Les états de projets que vous avez créés, peuvent également être modifiés ou supprimés. Pour modifier un état, tapez simplement le nom de l'état actualisé. Lorsque vous avez terminé, cliquez sur **Enregistrer**.

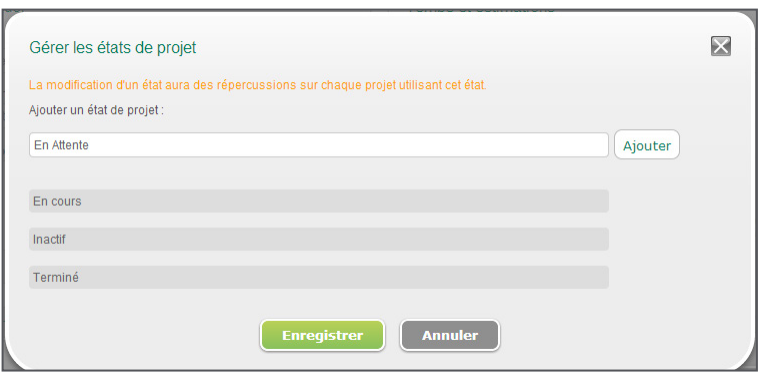

- 6. Saisissez une date de début et une date d'échéance pour votre projet. Cliquez sur l'icône Calendrier pour choisir une date.
- 7. Saisissez le temps prévu en heures, les dépenses estimatives et les frais facturables approximatifs.
- 8. Cliquez sur **Enregistrer le projet**.
- 9. L'écran Sommaire de projet s'ouvre, il s'agit du projet que vous venez tout juste de créer.

bancaires

**Opérations**<br>bancaires

#### **Utiliser les projets**

. . . . . . . . . . . . . . . .

Vous pouvez joindre des membres à votre projet. Les membres sont des gens avec lesquels vous travaillez et vous pouvez leur attribuer des tâches, enregistrer des discussions et partager des fichiers. Les membres reçoivent un courriel en les avisant que vous les avez joints au projet. Il n'y a pas aucune limite quant au nombre de collaborateurs que vous pouvez avoir.

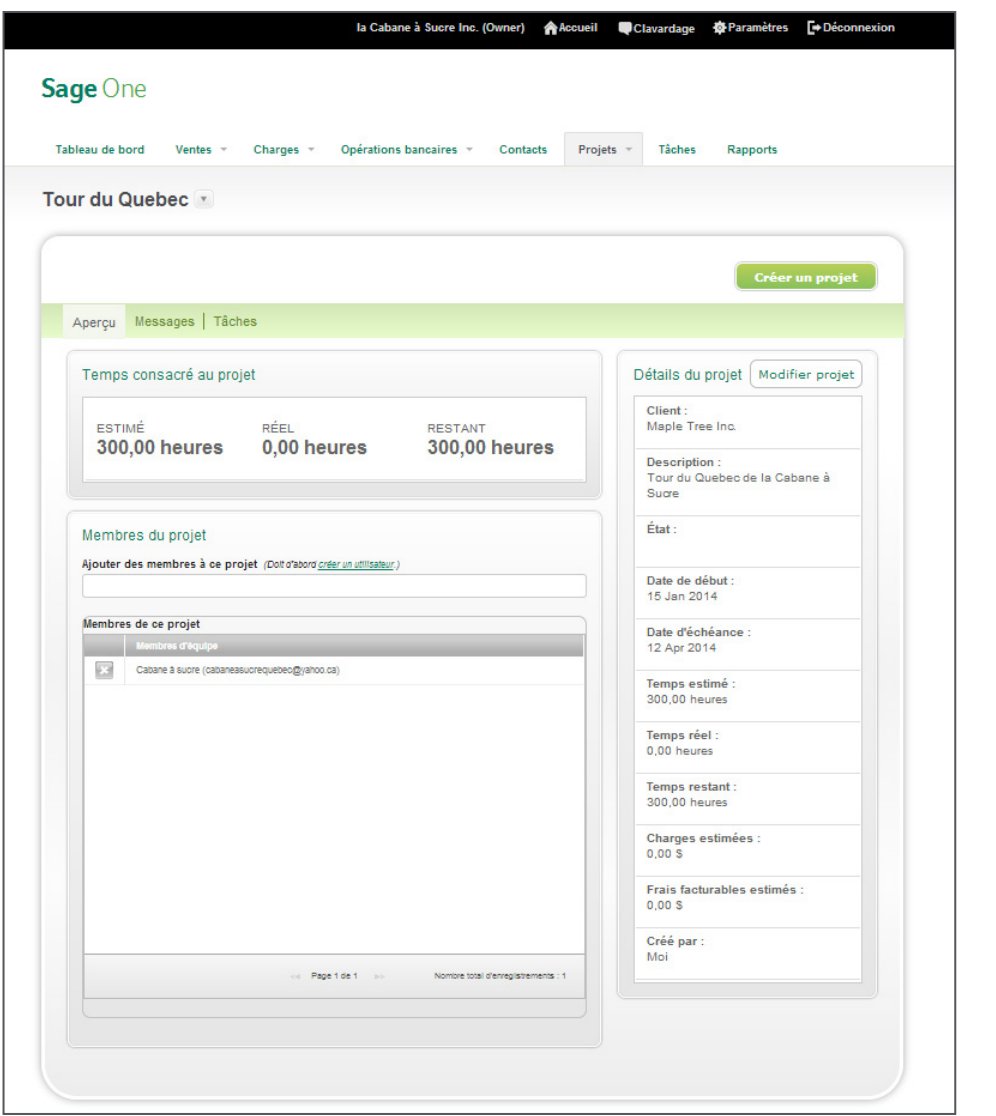

bancaires

 $\ddotsc$ 

Voyez ci-après le courriel que reçoit un membre lorsque vous l'ajoutez au projet.

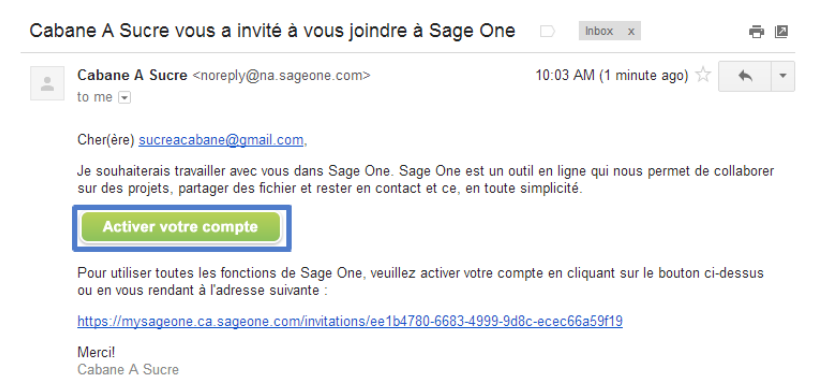

- 1. Pour utiliser Projets, allez à l'écran d'accueil, puis cliquez sur **Projets, Liste de projets.**
- 2. Tous vos projets sont listés à l'écran.

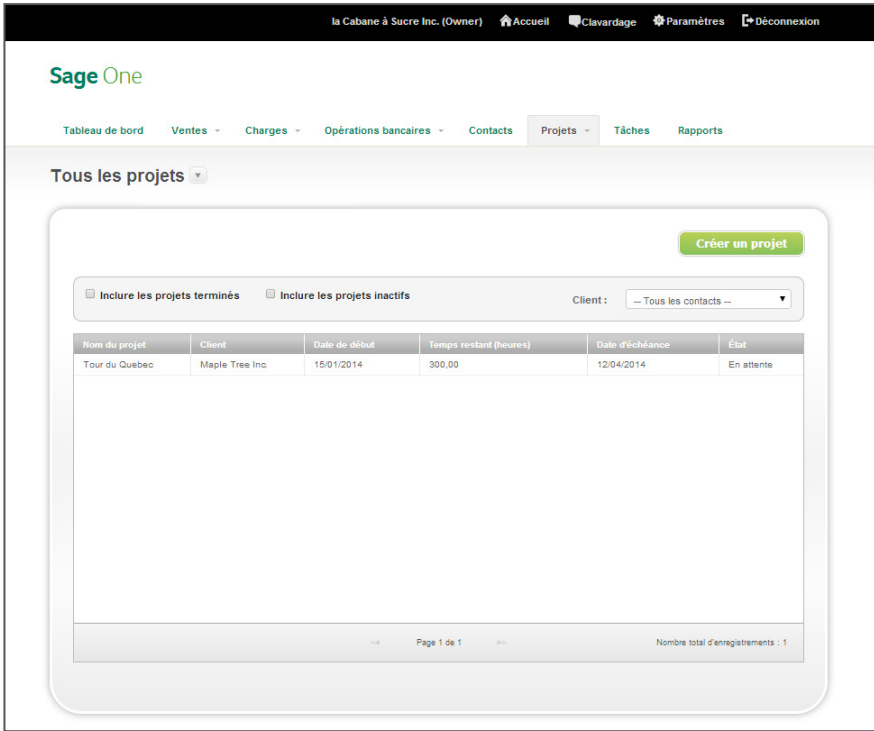

Configuration<br>Sage One Configuration

bancaires

3. Sélectionnez le projet pour voir les détails.

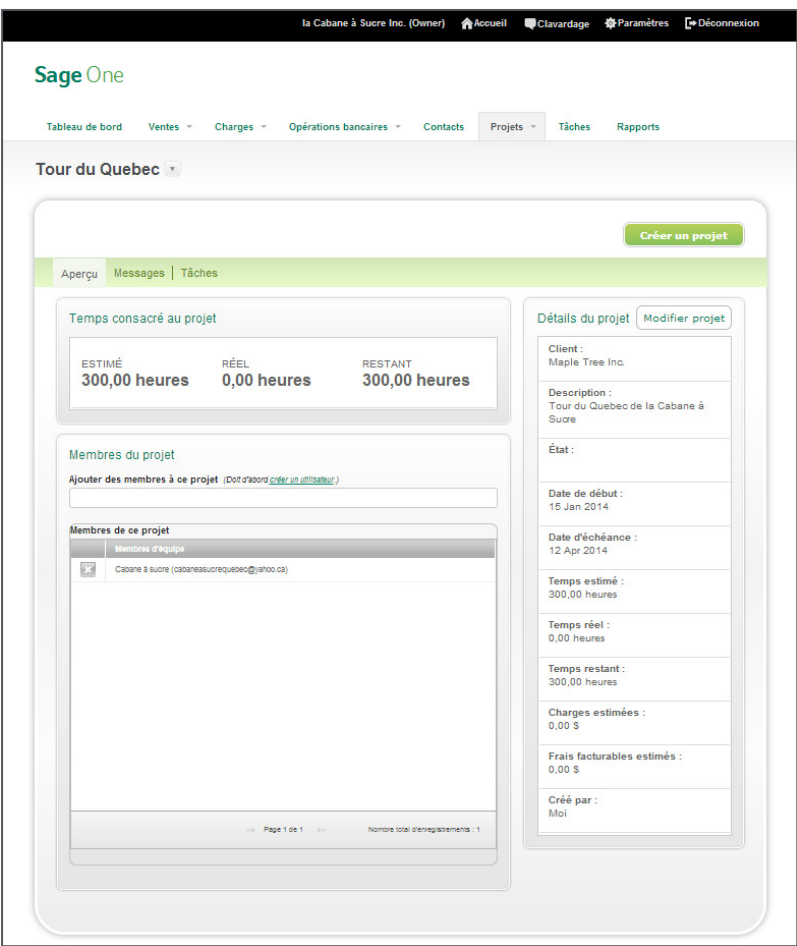

- 4. Pour ajouter un membre à votre projet, cliquez sur **Inviter un utilisateur**.
- 5. Tapez l'adresse courriel de la personne que vous voulez inviter, puis sélectionnez **Collaborateur**, et cliquez sur **Enregistrer et inviter l'utilisateur.**
- 6. Sage One enverra un courriel aux adresses que vous avez spécifiées pour leur demander d'activer leurs comptes.

bancaires

**Opérations**<br>bancaires

#### **Utiliser les messages dans les projets**

La fonction de messagerie est formidable pour partager les informations avec les membres de l'équipe qui font partie du même projet. Vous pouvez joindre aussi les clients comme membres de l'équipe, afin qu'ils participent également à la conversation et tous les détails sont stockés dans un seul emplacement, y compris les fichiers.

1. Pour accéder à la fonction de messagerie, allez à l'écran d'accueil, puis cliquez sur **Projets, Messages**.

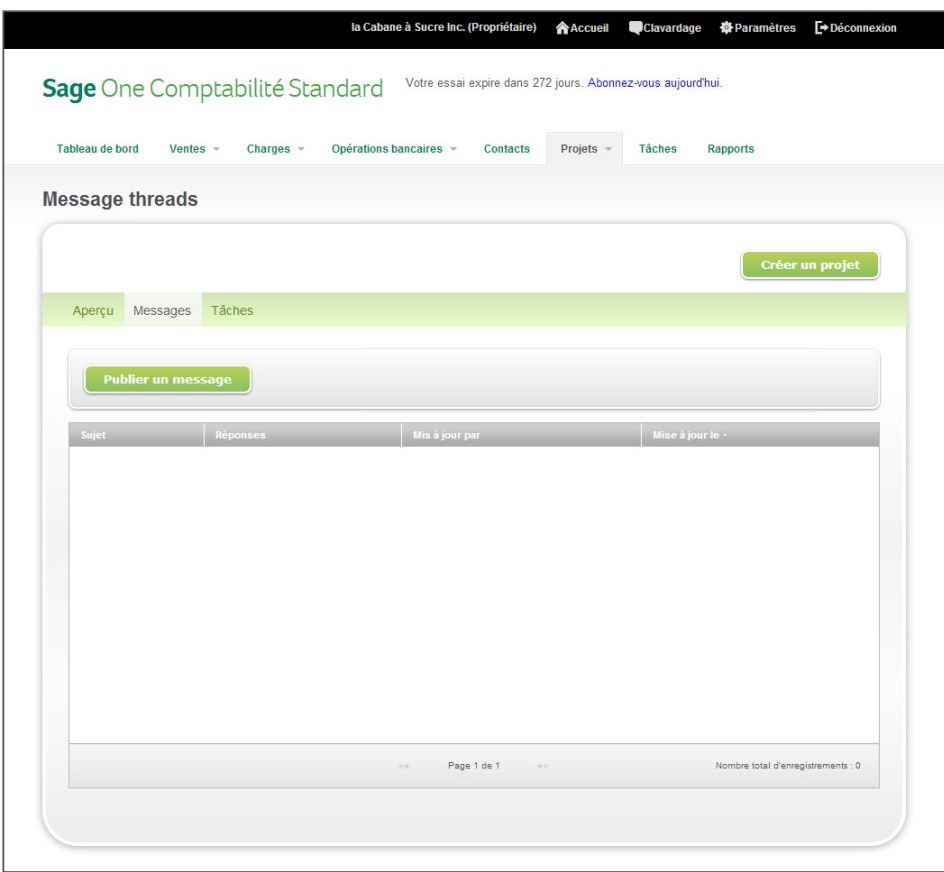

- 2. Pour publier un message, cliquez sur **Publier un message**.
- 3. Ajoutez un sujet, un message, et des fichiers joints, au besoin. Vous pouvez également sélectionner les membres de l'équipe qui peuvent voir le message. Lorsque vous avez terminé, cliquez sur **Enregistrer un message**. Le message sera envoyé par courriel à tous les membres de l'équipe que vous avez sélectionnés.

bancaires

**Opérations**<br>bancaires

#### **Créer des tâches pour un projet**

1. La liste des tâches affiche les tâches du projet, la date d'échéance, si le projet est terminé ou pas et s'il est facturé, ainsi que le numéro de facture.

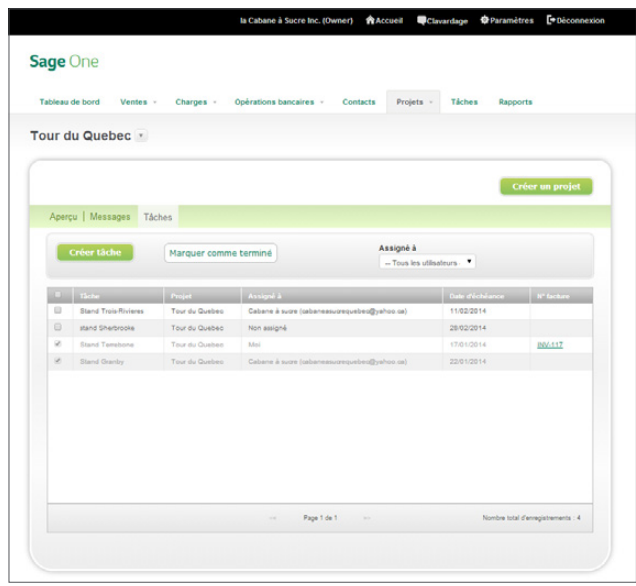

2. Vous pouvez vous assigner une tâche ou en assigner une à un membre du projet dans Sage One. Vous pouvez établir des dates d'échéance et annexer des fichiers associés à la tâche. Les chargés de tâches reçoivent un courriel les informant qu'une tâche leur a été attribuée. Des courriels sont envoyés aux chargés de tâches lorsqu'elles sont en retard.

Voyez ci-après le courriel que reçoit un chargé de tâche lorsqu'une nouvelle tâche lui est attribuée.

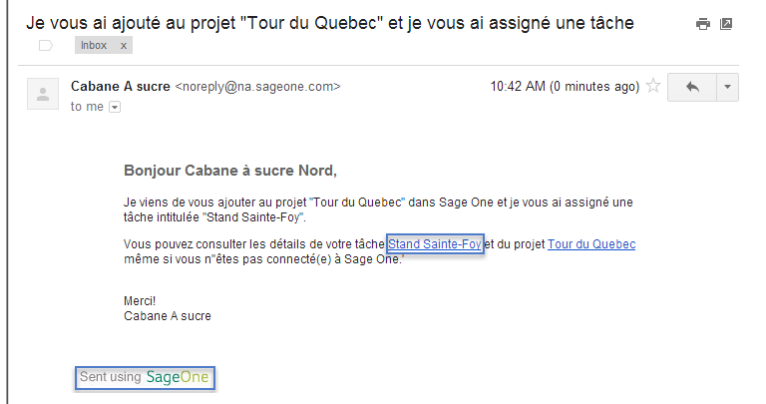

3. Le chargé de tâche peut cliquer sur **Voir la tâche dans Sage One** pour la visualiser.

4. Les chargés de tâches peuvent seulement voir les tâches qui leur sont assignées. Ils ne peuvent pas accéder à la facturation, aux dépenses, aux opérations bancaires, etc. Ils peuvent récupérer les fichiers joints ainsi qu'annexer leurs propres fichiers, tels que les nouveaux logos, les designs et plus encore... que le propriétaire d'entreprise souhaite passer en revue ou partager avec le client. Le chargé de tâche peut également saisir les heures consacrées à la tâche et marquer la tâche comme terminée.

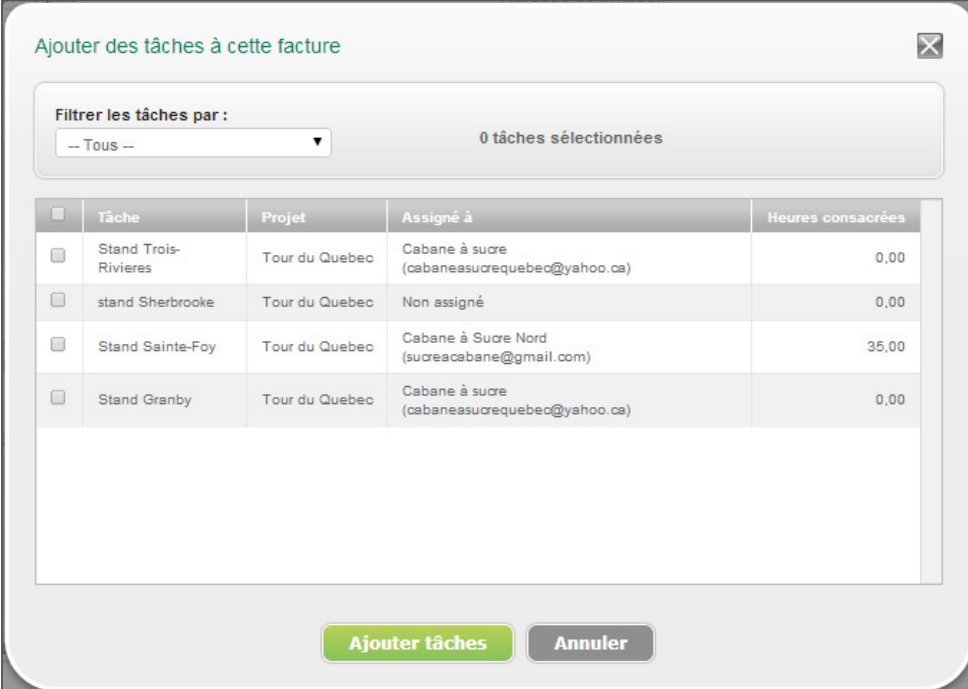

Les tâches terminées peuvent être facturées au client.

1. Saisissez le nom du client et sélectionnez le projet. Vous pouvez ensuite ajouter les tâches facturables à la facture.

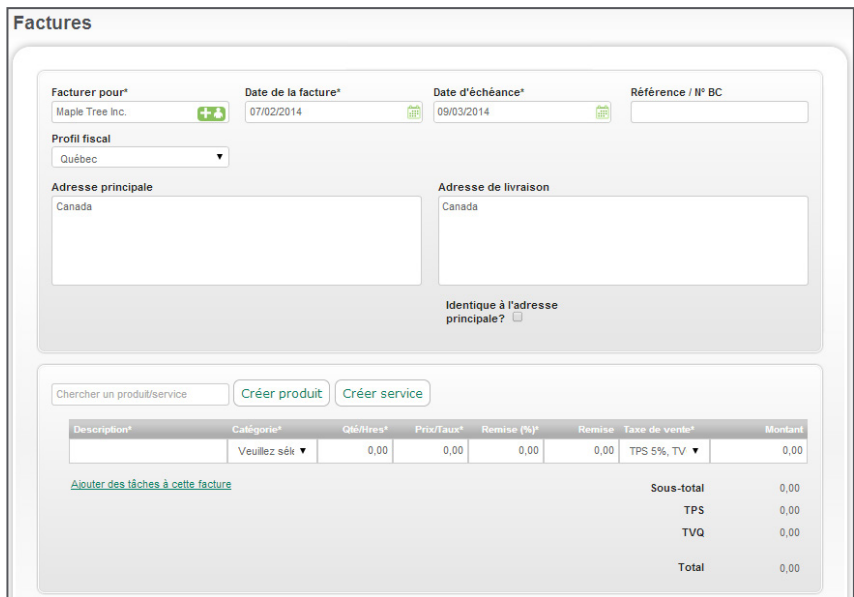

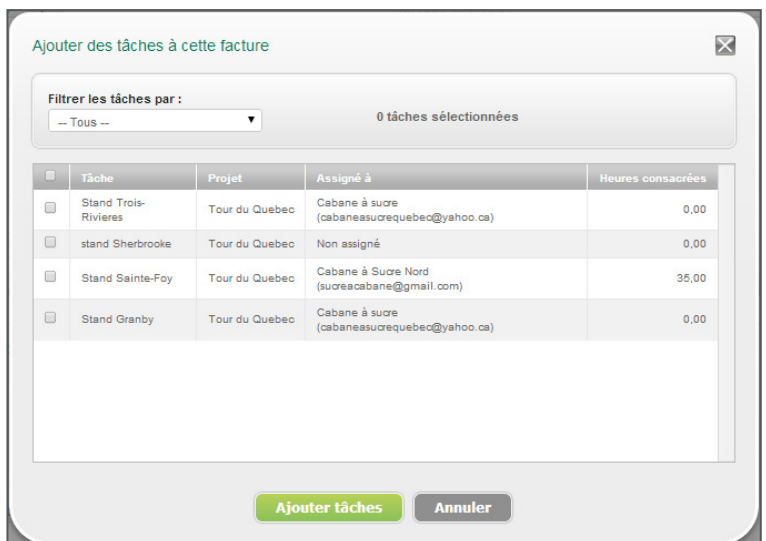

bancaires

**Opérations**<br>bancaires

### <span id="page-34-0"></span>Enregistrer un autre revenu

- 1. Pour enregistrer un autre revenu, cliquez sur **Ventes, Autre revenu**.
- 2. Fournissez les informations dans les champs requis, puis cliquez sur **Enregistrer paiement**.
- 3. Pour configurer un revenu récurrent, cliquez sur un revenu déjà saisi. Vous disposez maintenant d'un bouton Récurrent. Cliquez sur **Récurrent**.

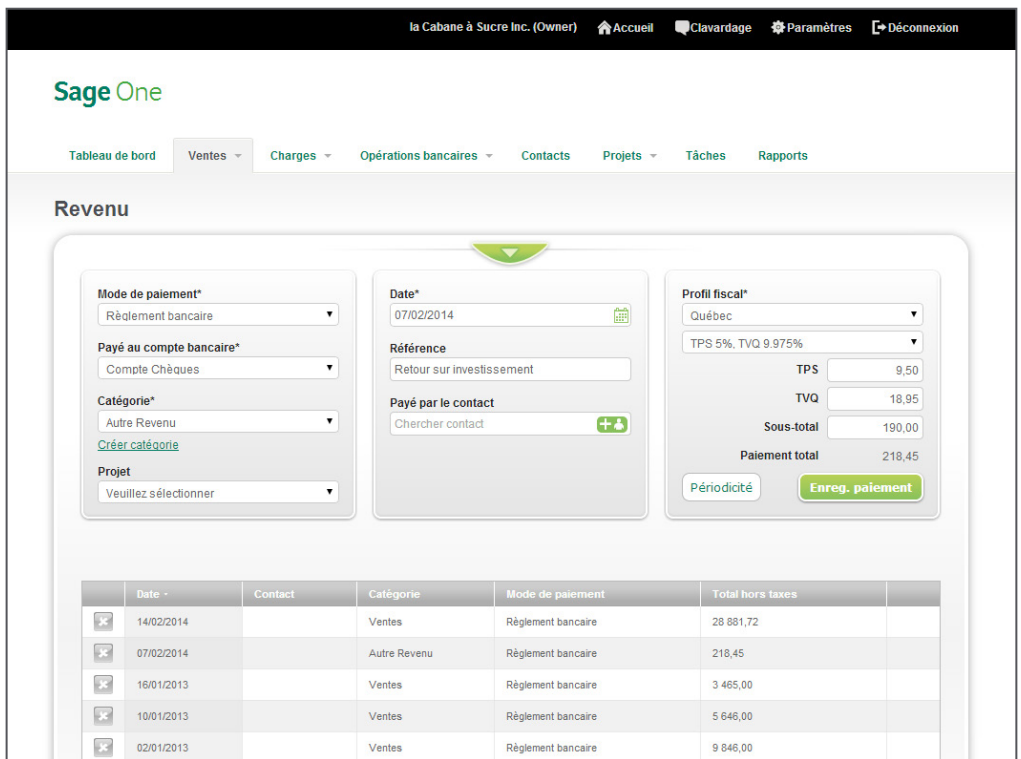

bancaires

**Opérations**<br>bancaires

<span id="page-35-0"></span>4. Fournissez les détails du revenu récurrent et cliquez sur **Enregistrer**. Vous pouvez sélectionner des jours, semaines ou mois comme fréquence.

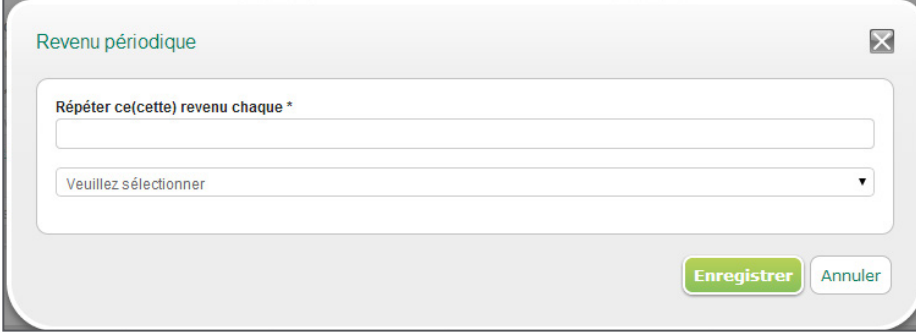

### Enregistrer des charges

#### **Créer des factures**

Cette fonction est formidable pour enregistrer des factures que vous recevez, telles que les services publics.

- 1. Cliquez sur **Charges, Factures**. Cliquez sur **Créer une facture d'achat** pour ajouter une nouvelle facture.
- 2. Fournissez les informations, puis cliquez sur **Enregistrer la facture**.

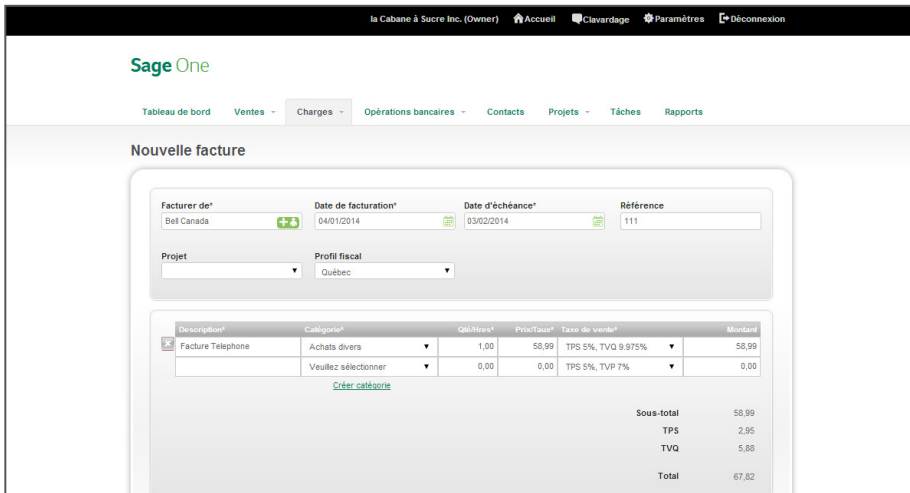

#### <span id="page-36-0"></span>**Enregistrer des charges diverses**

Charges diverses est une autre super fonction pour enregistrer des dépenses, telles que le gaz, les factures de téléphone, etc. Vous pouvez les définir comme dépenses récurrentes pour gagner du temps sur la saisie des données.

- 1. Pour enregistrer d'autres charges, cliquez sur **Charges, Charges diverses**.
- 2. Fournissez les informations dans les champs requis, puis cliquez sur **Enregistrer la facture**.
- 3. Pour configurer une charge récurrente, cliquez sur une charge déjà saisie. Vous disposez maintenant d'un bouton Récurrent. Cliquez sur **Récurrent**.
- 4. Fournissez les détails de dépense récurrente et cliquez sur **Enregistrer**. Vous pouvez sélectionner des jours, semaines ou mois comme fréquence.

## Écritures du journal général

Vous pouvez enregistrer des écritures de journal général dans Sage One. Vous pouvez donc enregistrer des avis de versement de taxe, des retraits, des achats d'immobilisations et amortissement, etc. Vous pouvez visualiser et supprimer des écritures de journal. Mais, vous ne pouvez pas les modifier.

1. Pour accéder à l'écran d'écriture du journal général, cliquez sur **Opérations bancaires, Écritures de journal général**.

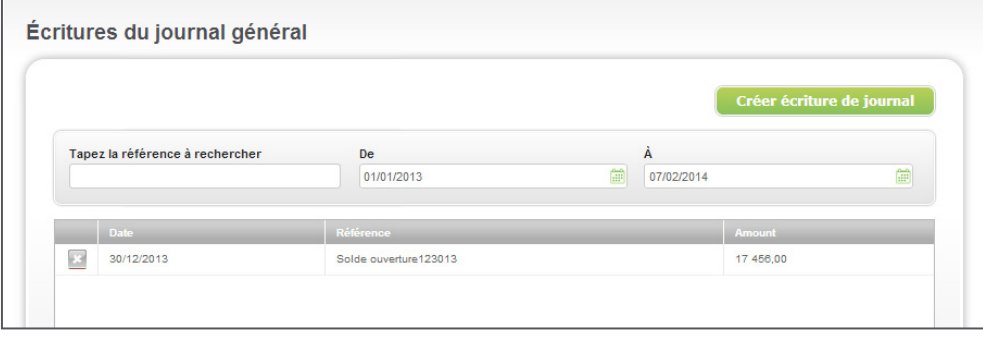

- 2. Pour supprimer une écriture de journal général actuelle, cliquez sur l'icône à la gauche de l'écriture de journal, puis sélectionnez **Oui** dans le message de confirmation de suppression.
- 3. Pour créer une nouvelle écriture de journal général, cliquez sur **Créer écriture de journal**.
- 4. Saisissez les informations dans les champs. Lorsque vous cliquez sur **Enregistrer une écriture de journal**, Sage One s'assure que les débits et les crédits sont équilibrés. Les deux soldes doivent être égaux afin de reporter l'écriture de journal.

bancaires

**Opérations**<br>bancaires

Rapports

## <span id="page-37-0"></span>Accès aux rapports

Sage One vous offre une variété de rapports. Ces rapports incluent :

- 1. **Profit et Perte** : Comparez votre revenu et vos charges et voyez le résultat net.
- 2. **Bilan** : Examinez les soldes de vos comptes d'actifs et de passifs.

3. **Factures de vente chronologiques** : Examinez les factures de vente impayées, voyez qui vous doit de l'argent et le montant.

4. **Factures d'achat chronologiques** : Examinez les factures d'achat impayées, voyez combien vous devez et à qui.

5. **Balance de vérification** : Examinez les solde de vos comptes de catégorie.

- 6. **Grand livre** Examinez les transactions saisies par catégorie.
- 7. **Écritures de journal général** : Examinez une liste de vos écritures de journal général.
- 8. **Sage Payment Solutions** : Si vous utilisez Sage Payment Solutions, utilisez ce rapport pour examiner les rapports de cartes de crédit dans le terminal virtuel de Sage Payment Solutions.

Pour accéder à vos rapports, cliquez sur le lien dans la section du rapport que vous voulez consulter. Nous examinerons le rapport Factures de vente chronologiques dans notre exemple :

1. Depuis l'écran d'accueil, cliquez sur **Rapports**.

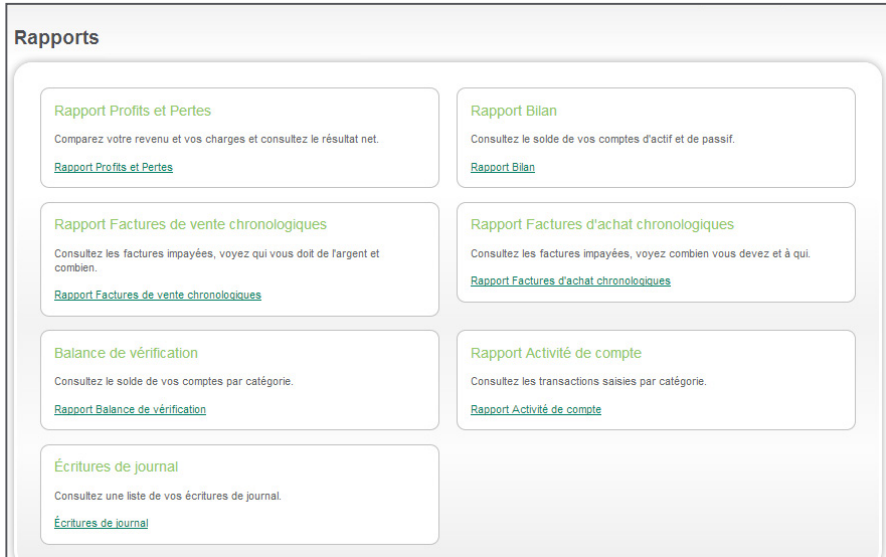

bancaires

**Opérations**<br>bancaires

2. Cliquez sur **Rapport Factures de vente chronologiques**.

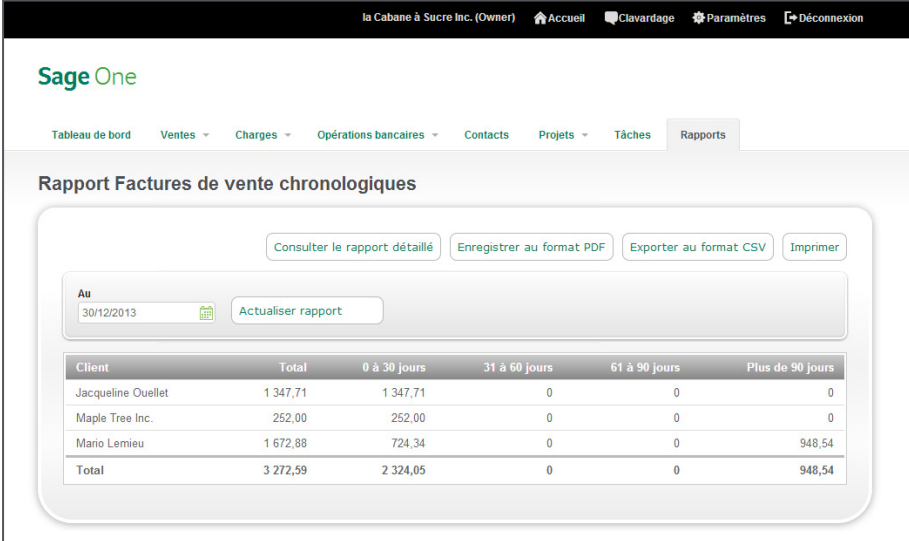

- 3. Lorsque vous produisez des rapports, vous pouvez établir une date «Au» ou une plage de dates en fonction du rapport que vous consultez. Pour changer la date, cliquez sur l'icône Calendrier, située à côté du champ de date, puis sélectionnez une date et ensuite cliquez sur **Actualiser rapport**.
- 4. Si vous souhaitez voir une partie détaillée, alors cliquez sur le bouton **Consulter le rapport détaillé**. Puis, le rapport passe à Consulter le rapport sommaire. Pour retourner au rapport sommaire, cliquez sur le bouton **Consulter le rapport sommaire**.

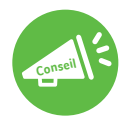

Les seuls rapports dont vous pouvez visualiser à l'écran sont Factures de vente chronologiques et Factures d'achat chronologiques.

5. Vous pouvez sauvegarder le rapport en format PDF en cliquant sur le bouton **Enregistrer au format PDF**. Si vous souhaitez modifier votre rapport, vous pouvez l'**exporter au format CSV** en cliquant sur ce bouton. Pour ce faire, vous devez installer Microsoft Excel ou un tableur similaire sur votre ordinateur. Le rapport s'ouvrira dans Microsoft Excel et vous pourrez donc le modifier.

Vous pouvez produire le rapport Grand livre pour un compte. Dans la liste déroulante **Catégorie**, sélectionnez le compte pour lequel vous voulez consulter le rapport, puis sélectionnez votre plage de dates pour le rapport en cliquant sur l'icône Calendrier, située à côté de la date « Du » à la date « Au » et ensuite cliquez sur **Actualiser le rapport**. Le sommaire du compte sera affiché dans votre navigateur. Pour exporter le rapport, suivez les directives énoncées à l'étape 5.

bancaires

**Opérations**<br>bancaires

# <span id="page-39-0"></span>Sage One Édition Experts

#### **Aperçu : Comment les professionnels de la comptabilité utilisent Sage One**

Sage One Édition Experts permet au comptable de se connecter qu'une seule fois à partir de n'importe où pour accéder aux livres comptables de chaque client. Vous n'avez pas besoin de vous préoccuper de faire une sauvegarde actualisée des données Sage One ou aller sur place pour saisir et réviser les transactions. Vous pouvez saisir tout type de transaction en temps réel, réduisant ainsi le temps d'indisponibilité pour vos clients.

#### **Inviter vos clients à utiliser Sage One depuis l'Édition Experts de Sage One**

Dans votre Édition Experts de Sage One, vous pouvez inviter de nouveaux clients et/ou clients actuels à utiliser Sage One. En invitant un client actuel, cela vous permet de traiter simultanément les livres comptables de vos clients pendant que votre client travaille dans Sage One. Vous n'avez pas à vous préoccuper des transactions que votre client saisit pendant que vous travaillez dans son fichier de sauvegarde. Toutes les activités sont traitées en temps réel.

- 1. Depuis la barre au haut de votre Sage One Édition Experts, cliquez sur **Mes clients**.
- 2. Cliquez sur **Inviter client**.

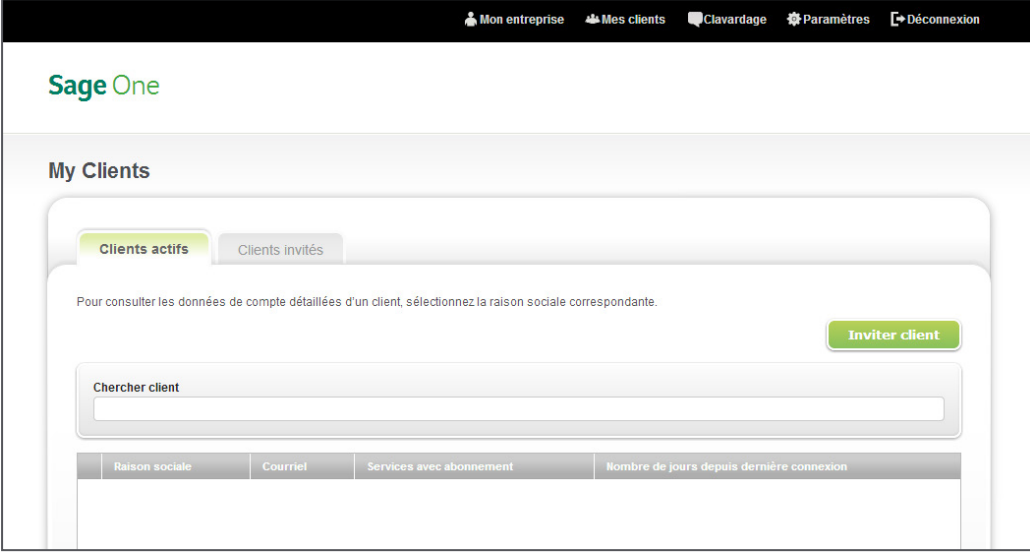

bancaires

**Opérations**<br>bancaires

3. Saisissez l'adresse courriel de votre client, le prénom et le nom de famille, ainsi que le numéro de téléphone, puis cliquez sur **Suivant.**

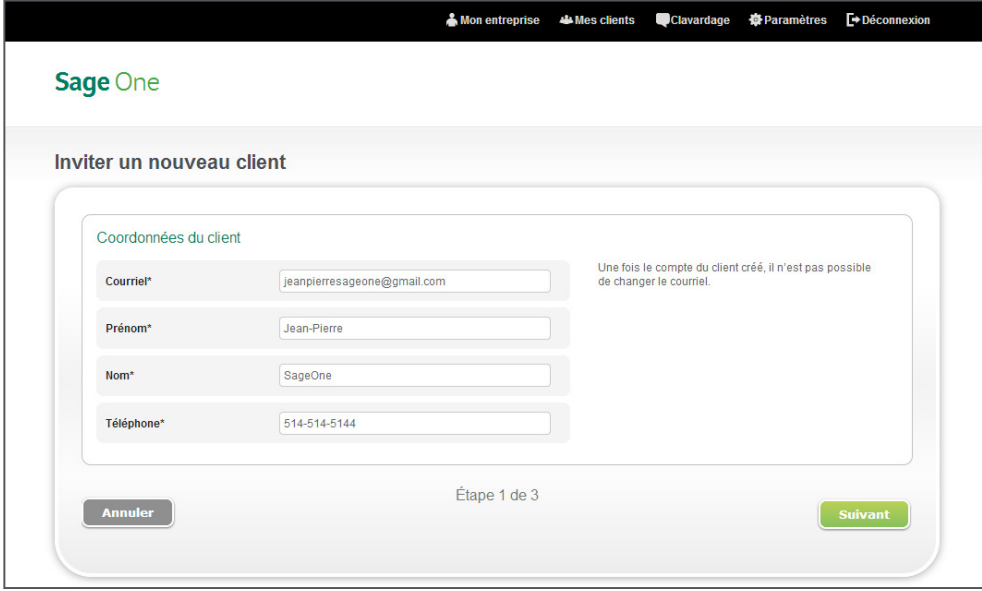

4. Cochez la case, située à côté de **Oui**, **je veux inscrire mon client à Sage One** et cliquez sur **Suivant**.

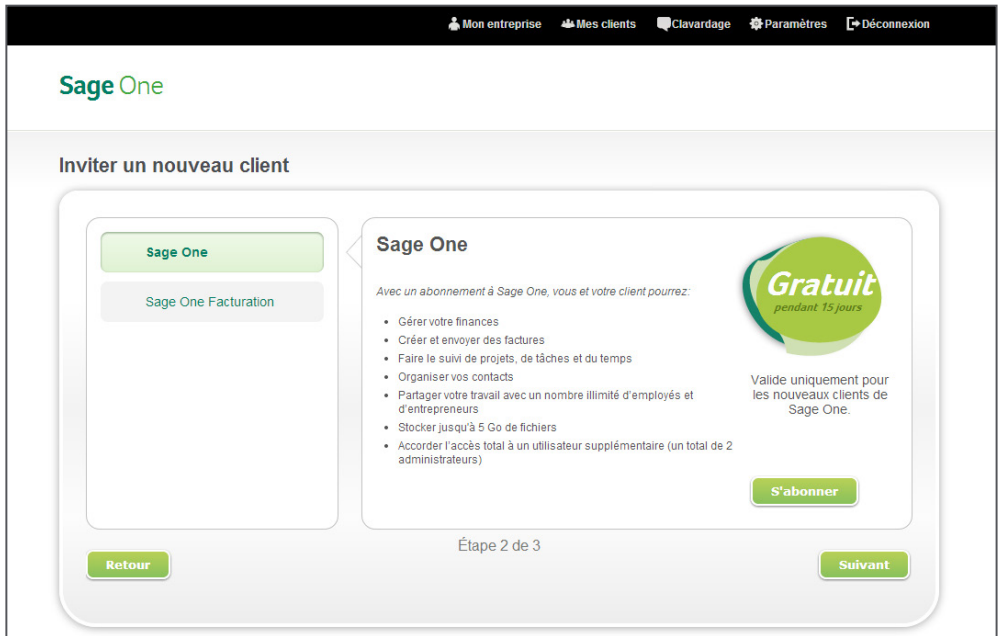

Configuration<br>Sage One Configuration

> contacts [Gestion des](#page-5-0)

. . . . . . . .

Gestion des<br>contacts

bancaires

**Opérations**<br>bancaires

[Opérations](#page-8-0) [Facturation](#page-15-0)

Facturation

Option de<br>paiement en ligne

Produits et<br>services

services [Produits et](#page-22-0) tâches [Projets et](#page-24-0) [revenus](#page-34-0) Autres [Charges](#page-35-0)

Autres<br>revenus

Projets et<br>tâches

Option de Produits et Projets et Autres<br>paiement en ligne services tâches revenus Charges journal général Rapports [Édition Experts](#page-39-0)

**Charges** 

Ecritures du **Papports**<br>journal général (Bapports

Rapports

Écritures du<br>journal général

5. Vérifiez l'exactitude des renseignements de votre client que vous avez saisis et cliquez sur **Inviter un client**. Lorsque vous cliquez sur le bouton Inviter un client, le client reçoit un courriel qui l'invite à prendre contact avec le comptable.

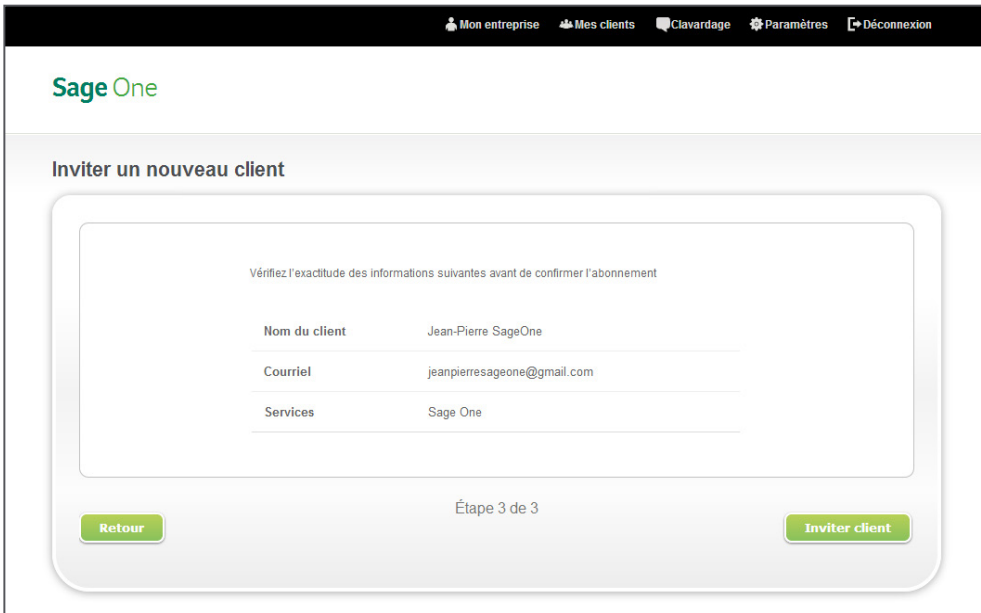

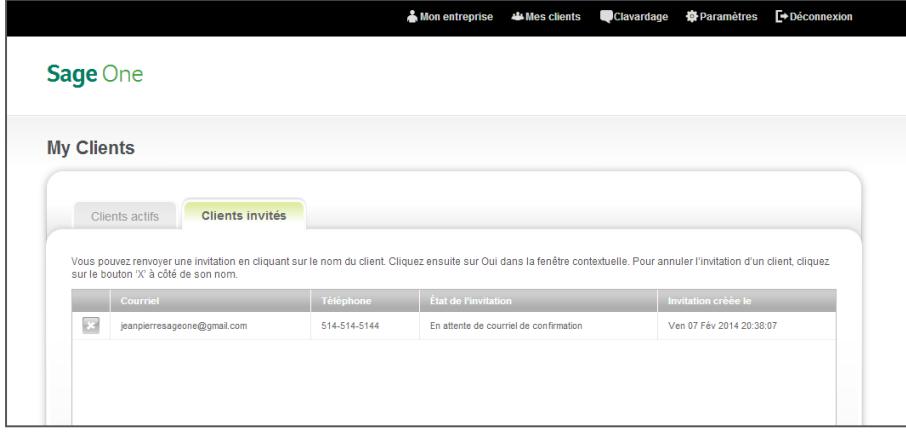

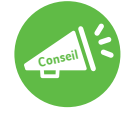

Pour voir une liste des clients que vous avez invités à Sage One, et qui n'ont pas encore accepté, cliquez sur l'onglet Clients invités. Ici vous pouvez relancer l'invitation à votre client.

Configuration<br>Sage One Configuration

> contacts [Gestion des](#page-5-0)

Gestion des<br>contacts

bancaires

**Opérations**<br>bancaires

[Opérations](#page-8-0) [Facturation](#page-15-0)

Facturation

Option de<br>paiement en ligne

Produits et<br>services

services [Produits et](#page-22-0) tâches [Projets et](#page-24-0) [revenus](#page-34-0) Autres [Charges](#page-35-0)

Autres<br>revenus

Projets et<br>tâches

Option de Produits et Projets et Autres<br>paiement en ligne services tâches revenus Charges journal général Rapports [Édition Experts](#page-39-0)

**Charges** 

Ecritures du **Papports**<br>journal général (Bapports

**Rapports** 

Écritures du<br>journal général

#### **Qu'est-ce que mon client voit lorsque je l'invite à Sage One?**

1. Si votre client n'a pas de compte Sage One lorsque vous lui envoyez une invitation par courriel, il recevra le courriel d'invitation suivant :

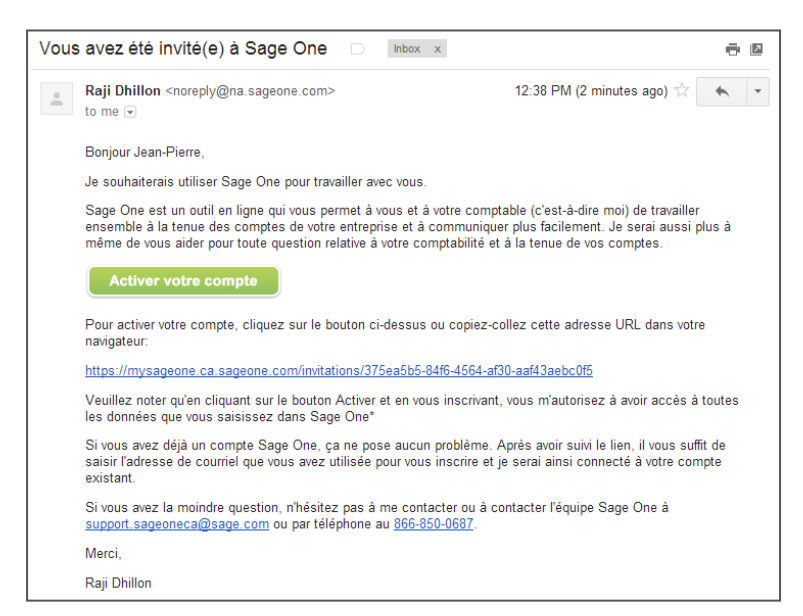

2. Si votre client a un compte Sage One lorsque vous lui envoyez une invitation par courriel, il recevra le courriel d'invitation suivant :

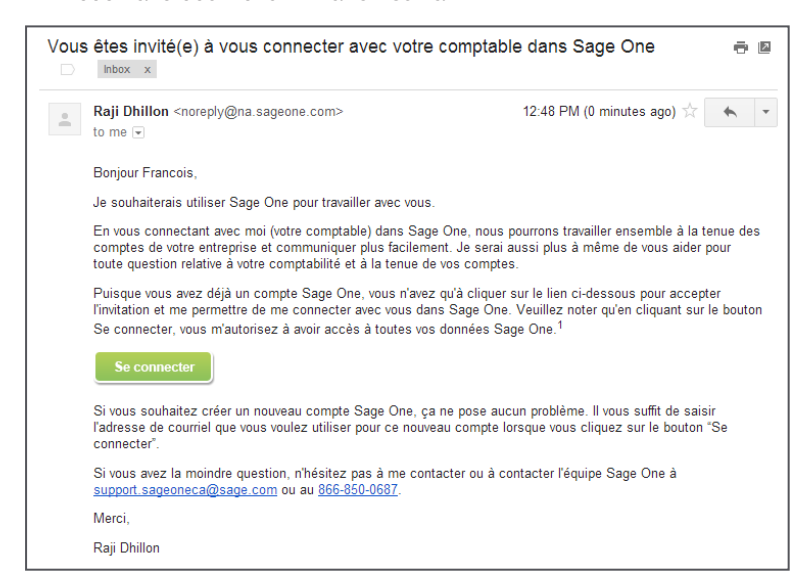

bancaires

**Opérations**<br>bancaires

3. Lorsque le client clique sur le bouton **Activer votre compte** ou le bouton **Connexion** dans le courriel d'invitation respectif, il sera dirigé vers la page **Votre invitation à Sage One**.

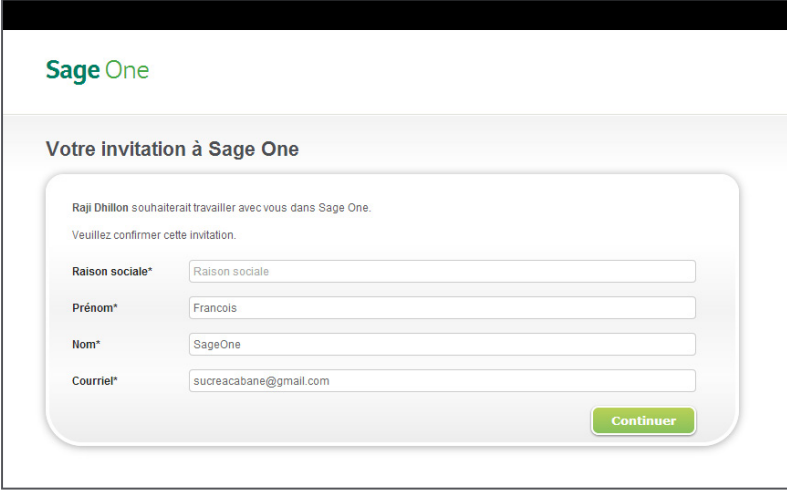

4. Lorsque le client remplit le formulaire, il/elle clique sur le bouton **Continuer**. Si l'adresse courriel n'est pas déjà associée à un compte Sage One, le client sera dirigé vers la deuxième étape pour créer un nouveau compte Sage One. Si l'adresse courriel est déjà associée à un compte Sage One, le client sera dirigé vers la page d'ouverture de session.

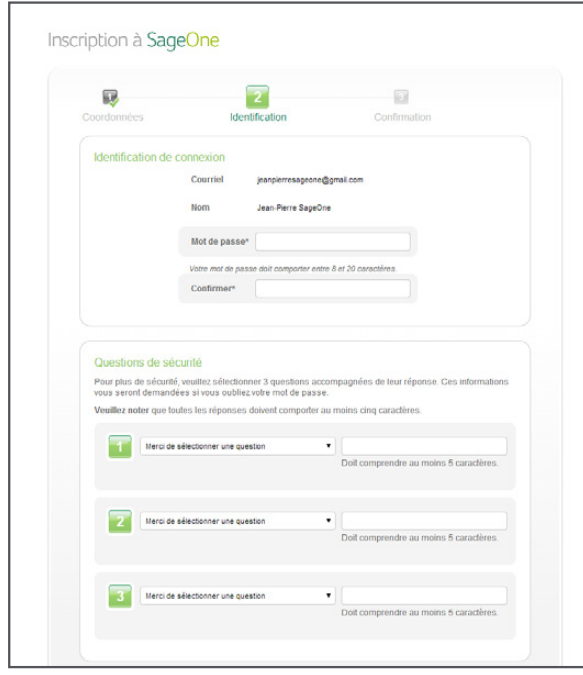

contacts [Gestion des](#page-5-0) 

Gestion des<br>contacts

bancaires

**Opérations**<br>bancaires

[Opérations](#page-8-0) [Facturation](#page-15-0)

Facturation

Option de<br>paiement en ligne

Produits et<br>services

services [Produits et](#page-22-0) tâches [Projets et](#page-24-0) [revenus](#page-34-0) Autres [Charges](#page-35-0)

Autres<br>Autres

Projets et<br>tâches

Option de Produits et Projets et Autres<br>paiement en ligne services tâches revenus Charges journal général Rapports [Édition Experts](#page-39-0)

**Charges** 

Ecritures du **Papports**<br>journal général (Bapports

Rapports

Écritures du<br>journal général

5. Après avoir accepté l'invitation, le client s'affichera dans la liste des **clients actifs** dans Sage One Édition Experts.

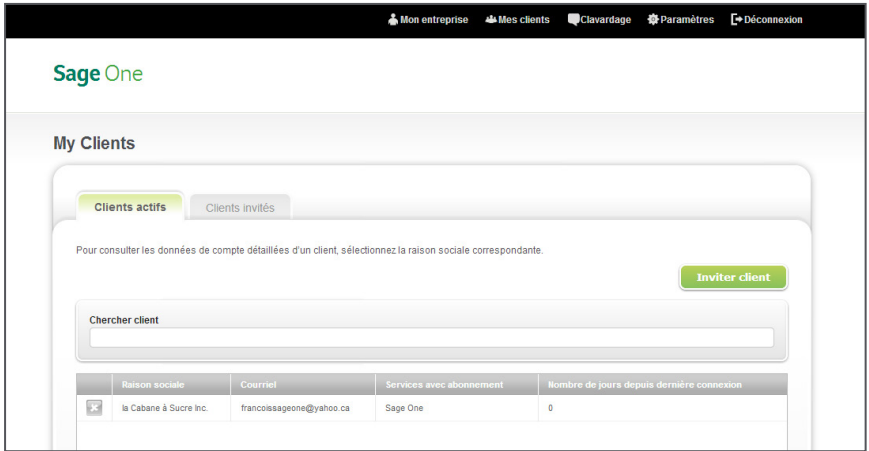

Le client peut, s'il le veut, supprimer l'accès du comptable à ses livres comptable à la page **Vos abonnements** dans Sage One sous **Paramètres** en cliquant sur **Supprimer le comptable**. Lorsqu'on lui demande de confirmer la suppression de l'accès du comptable, cliquez sur **OK**.

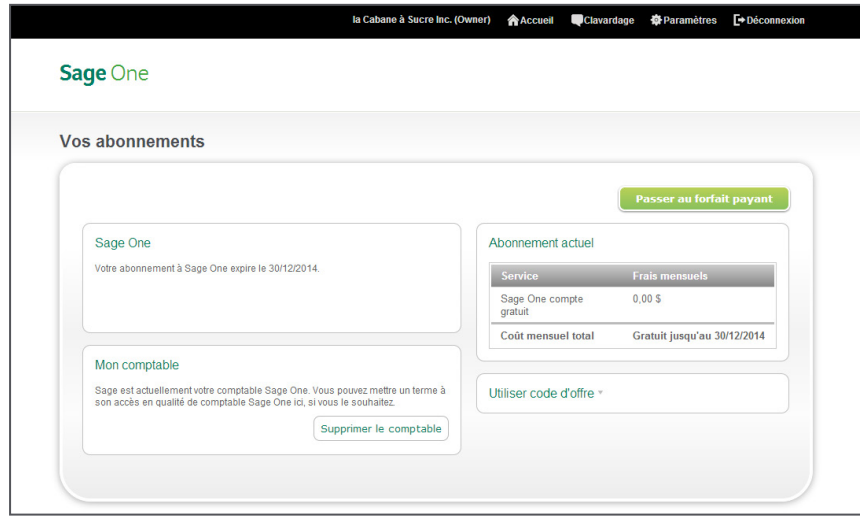

Configuration<br>Sage One Configuration

> contacts [Gestion des](#page-5-0)

bancaires

**Opérations**<br>bancaires

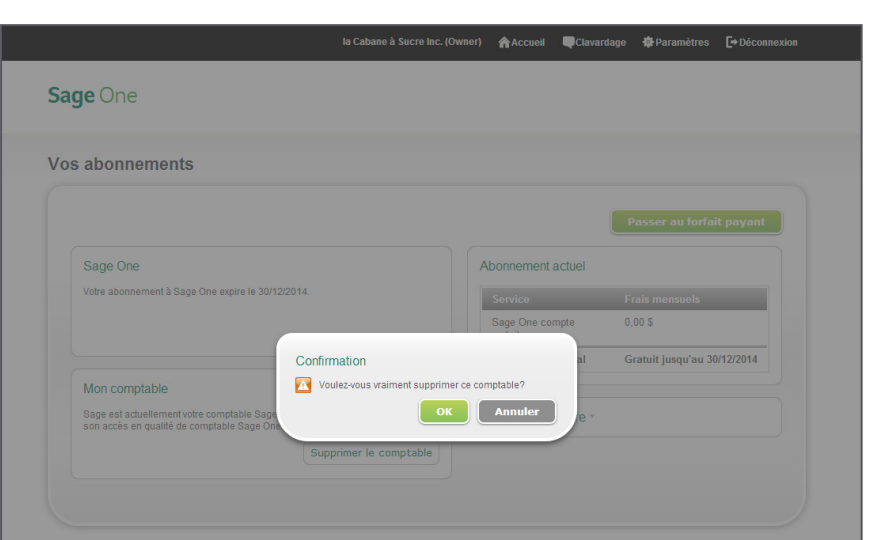

6. Le comptable recevra un courriel pour l'informer que le client a supprimé son accès et le client ne figurera plus dans la liste des clients actifs du comptable.

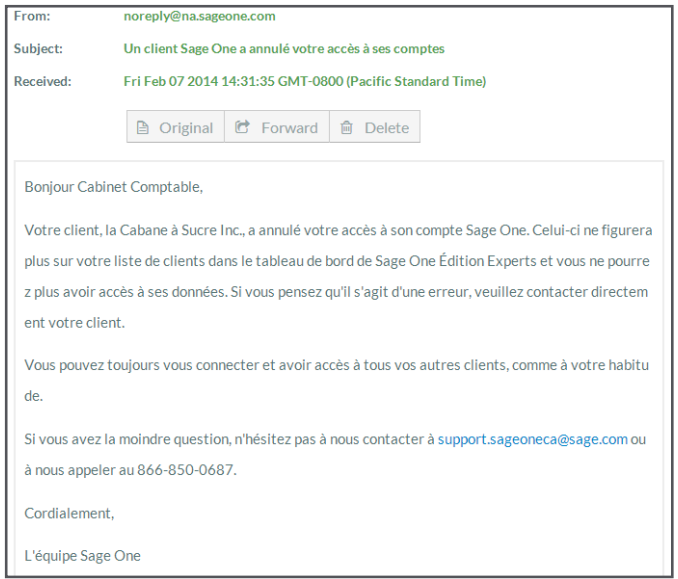

bancaires

**Opérations**<br>bancaires

#### <span id="page-46-0"></span>**Accès aux livres comptables de vos clients**

- 1. Depuis la barre au haut de votre Sage One Édition Experts, cliquez sur **Mes clients**.
- 2. Cliquez sur un client dans votre liste de clients actifs. La page de renseignements sur le client s'affiche. À cet écran, vous pouvez ajouter des remarques en rapport au dossier de votre client en cliquant sur **Nouvelle remarque** ou accédez aux livres comptables de votre client en cliquant sur **Accéder aux livres de votre client**.

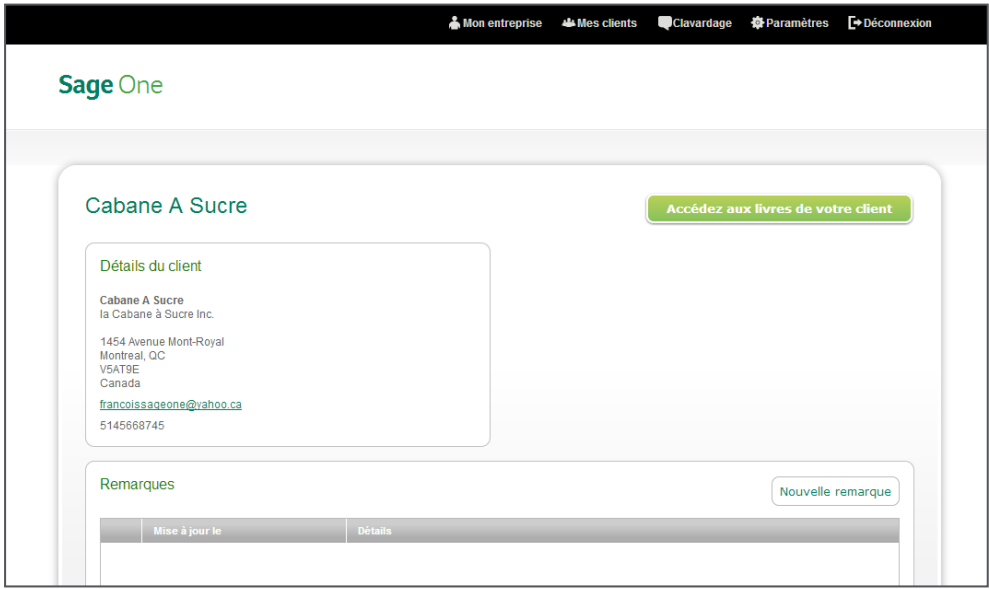

bancaires

**Opérations**<br>bancaires

3. Lorsque vous cliquez sur le lien **Accéder aux livres de votre client**, vous êtes dirigé vers l'écran d'accueil de votre client. Dans la partie supérieure de la fenêtre de votre navigateur, Sage One vous signale l'entreprise avec laquelle vous ouvrez une session.

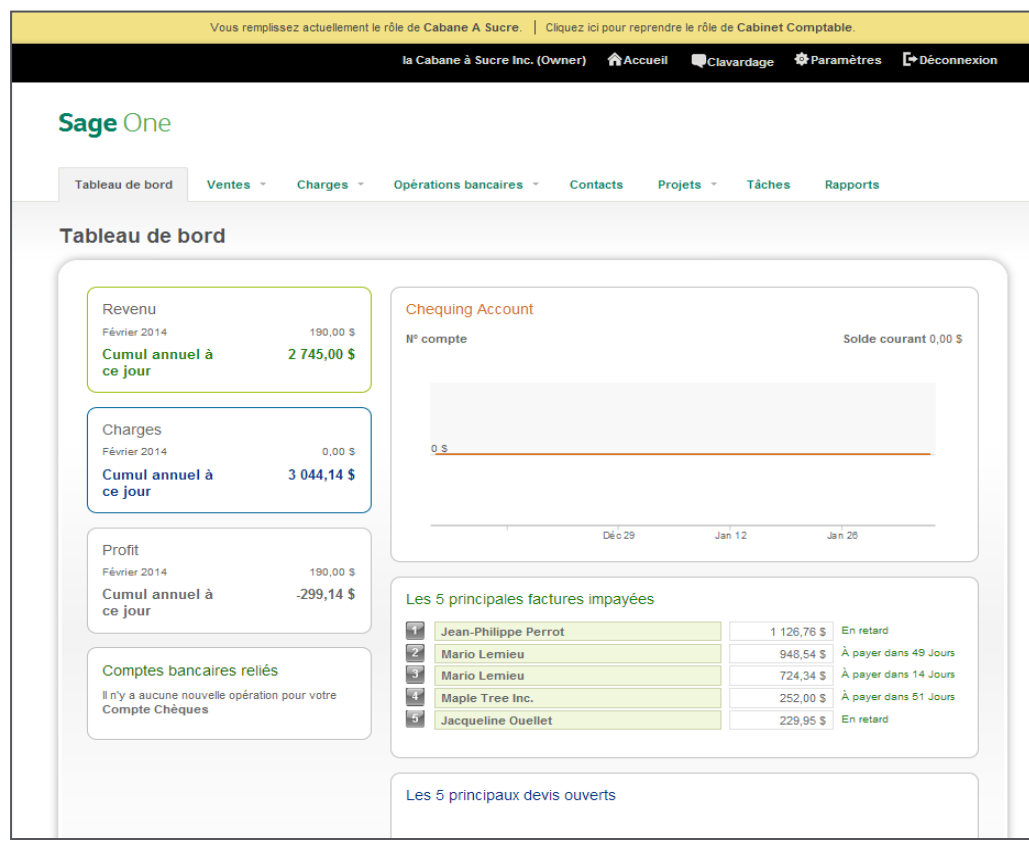

- 4. Vous pouvez maintenant saisir des transactions dans le compte Sage One de votre client et accéder à toutes les données qu'il a saisies. Lorsque vous avez terminé, cliquez sur le lien **Cliquez ici pour reprendre**… au haut pour retourner à votre compte Sage One.
- 5. Vous retournerez à l'écran **Mes clients** dans votre compte Sage One.

bancaires

#### <span id="page-48-0"></span>**Aperçu du tableau de bord**

Lorsque vous accédez aux livres comptables de vos clients, vous êtes dirigé vers le tableau de bord dans Sage One. Cet écran donne à vous et votre client un aperçu de la situation financière de son entreprise, y compris ses revenus, charges et bénéfice. Vous pouvez voir les cinq plus importantes factures impayées et les cinq plus importants devis. Vous pouvez également effectuer un zoom avant dans les factures/devis pour obtenir plus de détails.

Vous pouvez également voir la tendance du compte bancaire de votre client sous forme graphique. Pointez la souris dans le graphique pour obtenir les montants exacts.

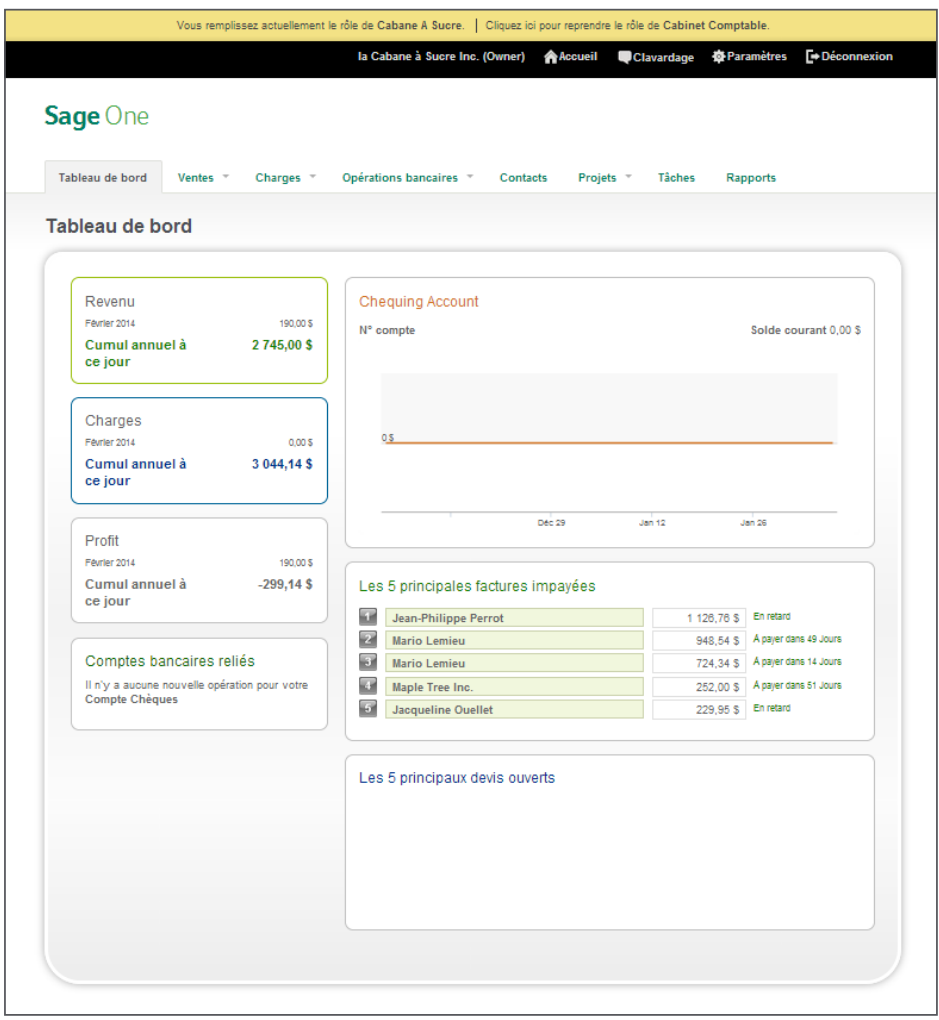

bancaires

**Opérations**<br>bancaires

Sage One<br>Édition Experts

Sage 6561 Irvine Center Drive Irvine, CA 92618-2301

866-996-7243

[NA.Sage.com](http://na.sage.com/ca?sc_lang=fr-ca)

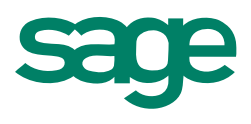

©2014 Sage Software, Inc. Tous droits réservés. Sage, les logos Sage et les noms des produits et des services de Sage énoncés dans les présentes sont<br>des marques commerciales ou des marques déposées de Sage Software, Inc. de leurs sociétés respectives. 14-34896 3/14